**Manual de usuario**

# **3.6KW / 7.2KW**

# **INVERSOR / CARGADOR SOLAR**

**Versión: 1.0**

# Tabla de contenido

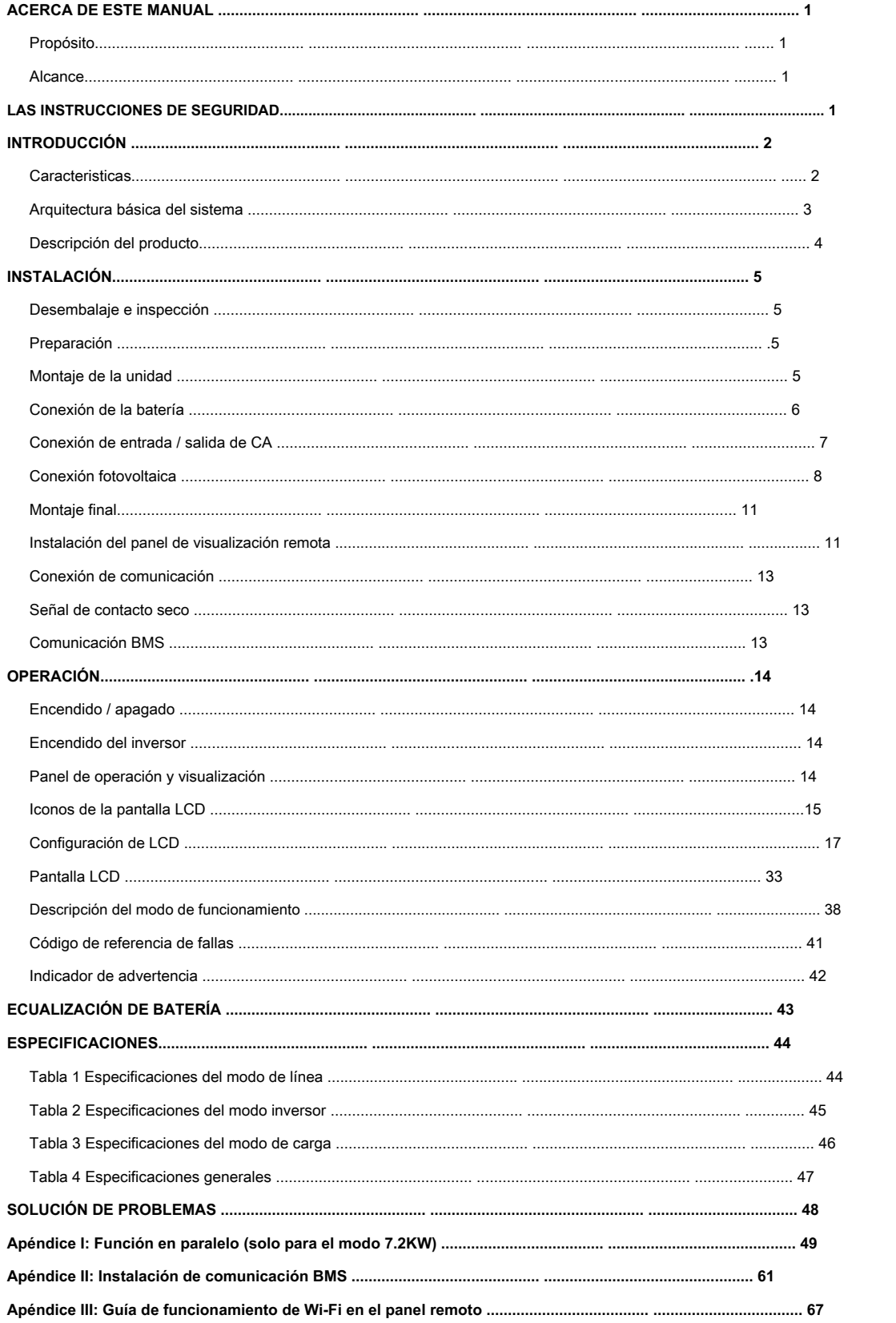

#### <span id="page-2-1"></span><span id="page-2-0"></span>**ACERCA DE ESTE MANUAL**

#### **Propósito**

Este manual describe el montaje, la instalación, el funcionamiento y la resolución de problemas de esta unidad. Lea este manual detenidamente antes de las instalaciones y operaciones. Conserve este manual para consultarlo en el futuro.

#### <span id="page-2-2"></span>**Alcance**

Este manual proporciona pautas de seguridad e instalación, así como información sobre herramientas y cableado.

# <span id="page-2-3"></span>**LAS INSTRUCCIONES DE SEGURIDAD**

⚠ **ADVERTENCIA: Este capítulo contiene importantes instrucciones de seguridad y funcionamiento. Lea y conserve este manual para futuras consultas.**

- 1. Antes de usar la unidad, lea todas las instrucciones y marcas de precaución en la unidad, las baterías y todas las secciones correspondientes de este manual.
- PRECAUCIÓN -- Para reducir el riesgo de lesiones, cargue solo baterías recargables de plomo-ácido de ciclo profundo. Otros tipos de baterías pueden explotar y provocar daños y lesiones personales. 2.
- No desarme la unidad. Llévelo a un centro de servicio calificado cuando se requiera servicio o reparación. El reensamblaje incorrecto puede resultar en un riesgo de descarga eléctrica o incendio. 3.
- Para reducir el riesgo de descarga eléctrica, desconecte todos los cables antes de intentar cualquier mantenimiento o limpieza. Apagar la unidad no reducirá este riesgo. 4.
- **PRECAUCIÓN**  Solo personal calificado puede instalar este dispositivo con batería. 5.
- **NUNCA** cargar una batería congelada. 6.
- Para un funcionamiento óptimo de este inversor / cargador, siga las especificaciones requeridas para seleccionar el tamaño de cable apropiado. Es muy importante operar correctamente este inversor / cargador. 7.
- Tenga mucho cuidado al trabajar con herramientas metálicas sobre o alrededor de las baterías. Existe un riesgo potencial de dejar caer una herramienta para provocar chispas o cortocircuitos en las baterías u otras partes eléctricas y podría causar una explosión. 8.
- Siga estrictamente el procedimiento de instalación cuando desee desconectar terminales de CA o CC. Consulte la sección INSTALACIÓN de este manual para obtener más detalles. 9.
- 10. Se proporcionan fusibles como protección contra sobrecorriente para el suministro de batería.
- 11. INSTRUCCIONES DE CONEXIÓN A TIERRA -Este inversor / cargador debe conectarse a un sistema de cableado permanente con conexión a tierra. Asegúrese de cumplir con los requisitos y regulaciones locales para instalar este inversor. NUNCA provoque un cortocircuito en la entrada de CC y la salida
- 12. de CA NO conecte a la red cuando la entrada de CC tenga cortocircuitos.
- **¡¡Advertencia!!** Solo las personas de servicio calificadas pueden reparar este dispositivo. Si los errores aún persisten después de seguir la tabla de resolución de problemas, envíe este inversor / cargador al distribuidor local o al centro de servicio para su mantenimiento. 13.
- 14. **ADVERTENCIA:** Debido a que este inversor no está aislado, solo se aceptan tres tipos de módulos fotovoltaicos:

monocristalino, policristalino con módulos de clase A y CIGS. Para evitar cualquier mal funcionamiento, no conecte ningún módulo fotovoltaico con posible fuga de corriente al inversor. Por ejemplo, los módulos fotovoltaicos conectados a tierra provocarán una fuga de corriente al inversor. Cuando utilice módulos CIGS, asegúrese de NO tener conexión a tierra.

15. **PRECAUCIÓN:** Es necesario utilizar una caja de conexiones fotovoltaica con protección contra sobretensiones. De lo contrario, causará daños.

en el inversor cuando se producen rayos en los módulos fotovoltaicos.

# <span id="page-3-0"></span>**INTRODUCCIÓN**

Este es un inversor multifunción, que combina funciones de inversor, cargador solar y cargador de batería para ofrecer soporte de energía ininterrumpida en un solo paquete. La pantalla LCD completa ofrece operaciones de botones configurables por el usuario y de fácil acceso, como corriente de carga de la batería, prioridad de carga de CA o solar y voltaje de entrada aceptable según las diferentes aplicaciones.

#### <span id="page-3-1"></span>**Caracteristicas**

- Inversor de onda sinusoidal pura
- Color configurable con la barra LED RGB incorporada Wi-Fi incorporado •
- para monitoreo móvil (se requiere una aplicación) Admite la función USB •
- On-the-Go •
- Kit anti-anochecer incorporado •
- Módulo de control LCD desmontable con múltiples puertos de comunicación para BMS (RS485, CAN-BUS, RS232) Rangos de voltaje de entrada •
- configurables para electrodomésticos y computadoras personales a través del panel de control LCD Temporizador y priorización de uso de salida CA / PV •
- configurable •
- Prioridad configurable del cargador AC / Solar a través del panel de control LCD •
- Corriente de carga de batería configurable basada en aplicaciones a través del panel de control LCD Compatible con •
- la red eléctrica o el generador •
- Reinicio automático mientras la CA se está recuperando •
- Protección contra sobrecarga / sobretemperatura / cortocircuito •
- Diseño de cargador de batería inteligente para un rendimiento optimizado de la batería Función de arranque en •
- frío •

### <span id="page-4-0"></span>**Arquitectura básica del sistema**

La siguiente ilustración muestra la aplicación básica de esta unidad. También incluye los siguientes dispositivos para tener un sistema en funcionamiento completo:

- Generador o red eléctrica.
- Módulos fotovoltaicos

Consulte con su integrador de sistemas para conocer otras posibles arquitecturas de sistemas en función de sus requisitos.

Este inversor puede alimentar varios electrodomésticos en el hogar o en la oficina, incluidos los electrodomésticos de tipo motor, como tubos de luz, ventiladores, refrigeradores y aires acondicionados.

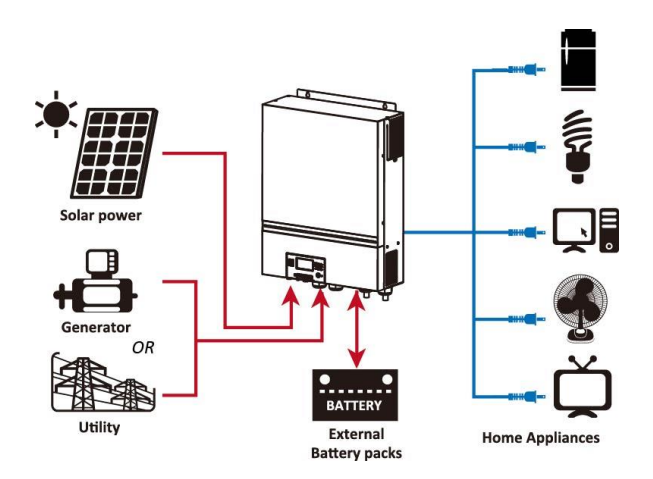

**Figura 1 Descripción general del sistema fotovoltaico híbrido básico**

Dependiendo de las diferentes situaciones de energía, este inversor híbrido está diseñado para generar energía continua a partir de módulos solares fotovoltaicos (paneles solares), la batería y la red eléctrica. Cuando el voltaje de entrada MPP de los módulos fotovoltaicos está dentro del rango aceptable (consulte la especificación para obtener más detalles), este inversor puede generar energía para alimentar la red (servicio público) y cargar la batería. Aislamiento galvánico diseñado entre salida FV / CC y CA, para que el usuario pueda conectar cualquier tipo de matriz FV a este inversor híbrido. Consulte la Figura 1 para ver un diagrama simple de un sistema solar típico con este inversor híbrido.

<span id="page-5-0"></span>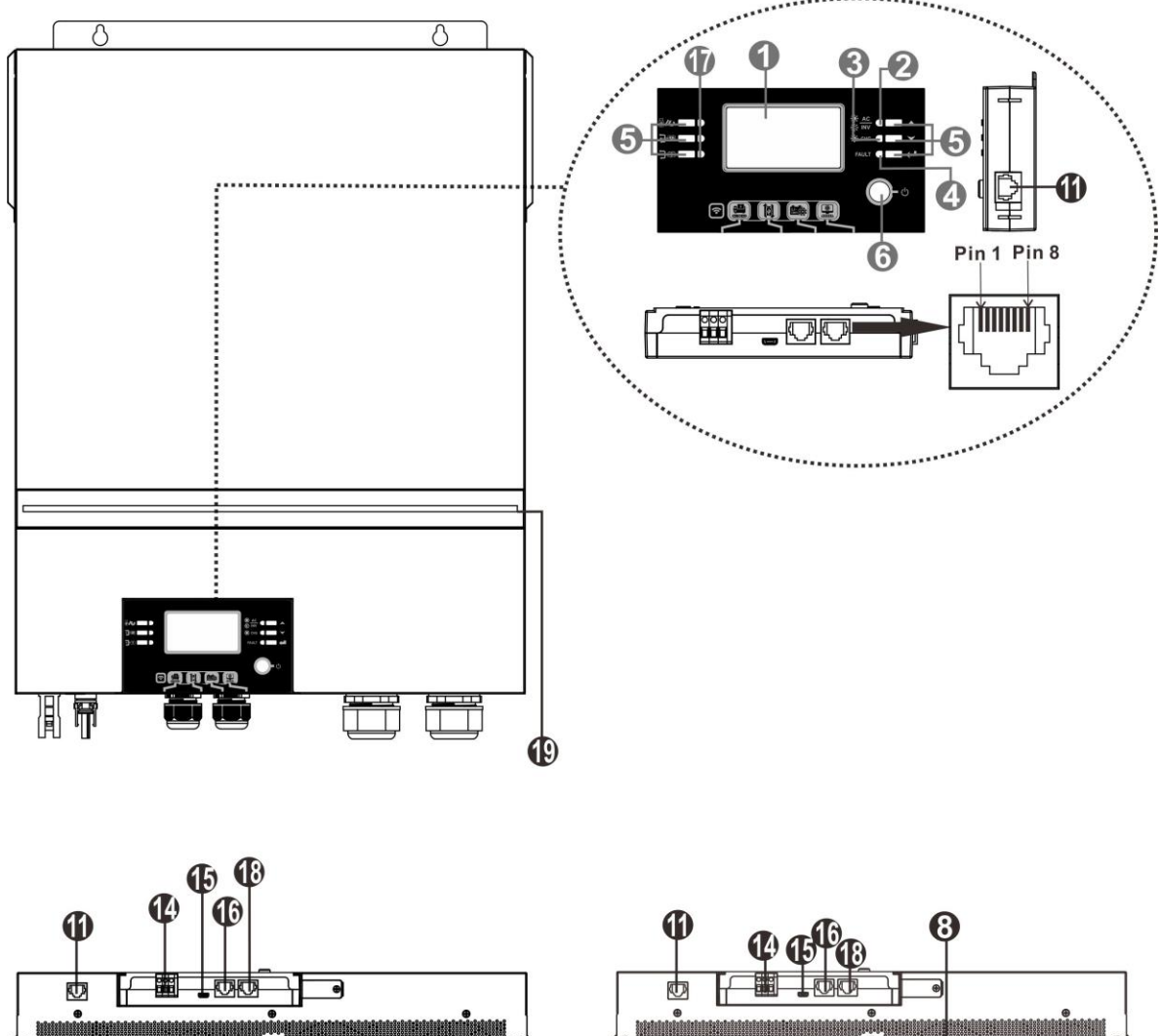

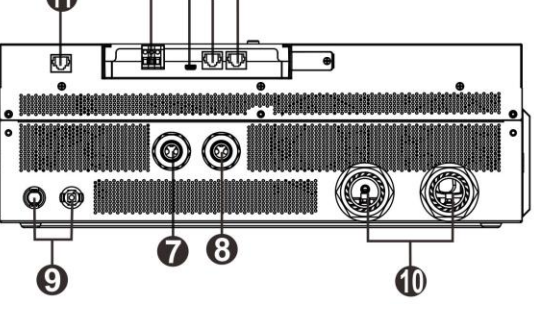

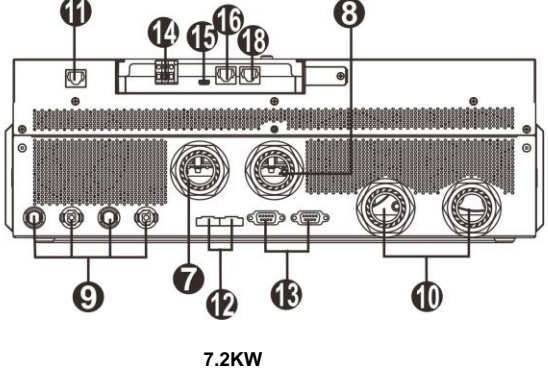

**NOTA:** Para instalación y funcionamiento en paralelo, compruebe Apéndice I.

**3.6KW**

- 
- 
- 3. Indicador de carga 14. Contacto seco
- 
- 
- 
- 
- 8. Conectores de salida de CA (conexión de carga) recordatorio de configuración (consulte OPERACIÓN / Configuración de función para
- 9. Conectores fotovoltaicos contra establece de los detalles)
- 
- - Puerto
- 1. pantalla LCD 12. Puerto compartido actual
- 2. Indicador de estado 13. Puerto de comunicación paralelo
	-
- 4. Indicador de avería 15. Puerto USB como puerto de comunicación USB y puerto de función USB
- 5. Botones de función 16. Puerto de comunicación BMS: CAN, RS-485 o RS-232
- 6. Interruptor de encendido / apagado 17. Indicadores de fuente de salida (consulte OPERACIÓN / Operación 7. Conectores de entrada de CA y la sección Panel de visualización para más detalles) y función USB
	-
- 10. Conectores de batería 18. Puerto de comunicación RS-232

11. Comunicación del módulo LCD remoto 19. Barra de LED RGB (consulte la sección Configuración de LCD para obtener más detalles)

# <span id="page-6-0"></span>**INSTALACIÓN**

# <span id="page-6-1"></span>**Desembalaje e inspección**

Antes de la instalación, inspeccione la unidad. Asegúrese de que nada dentro del paquete esté dañado. Debería haber recibido los siguientes elementos dentro del paquete:

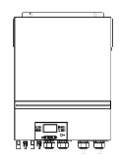

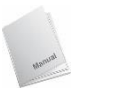

 $\sigma \neq 0$ 

(solo para el modelo 7.2KW)

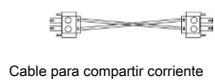

(solo para el modelo 7.2KW)

Unidad inversora Manual CD de software Cable RS-232 Cable de comunicación paralelo

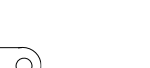

Fusible DC

6

# <span id="page-6-2"></span>**Preparación**

Antes de conectar todos los cables, retire la cubierta inferior quitando dos tornillos. Al quitar la cubierta inferior, tenga cuidado de quitar tres

cables como se muestra a continuación.

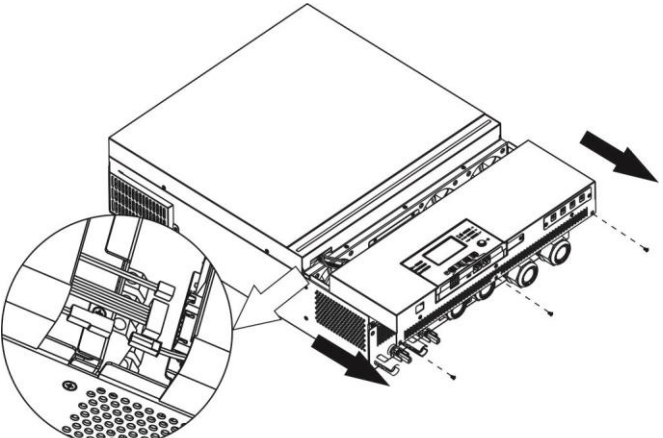

# <span id="page-6-3"></span>**Montaje de la unidad**

Tenga en cuenta los siguientes puntos antes de seleccionar dónde instalar:

- No monte el inversor sobre materiales de construcción inflamables. Montar sobre una •
- superficie sólida •
- Instale este inversor a la altura de los ojos para poder leer la pantalla LCD en todo momento. •
- La temperatura ambiente debe estar entre 0 ° C y 55 ° C para garantizar un funcionamiento óptimo. •
- La posición de instalación recomendada es adherirse a la pared verticalmente. •
- Asegúrese de mantener otros objetos y superficies como se muestra en el diagrama de la derecha para garantizar una disipación de calor suficiente y tener suficiente espacio para quitar los cables. •

**APTO PARA MONTAJE SOBRE HORMIGÓN U OTRA SUPERFICIE NO COMBUSTIBLE ÚNICAMENTE.**

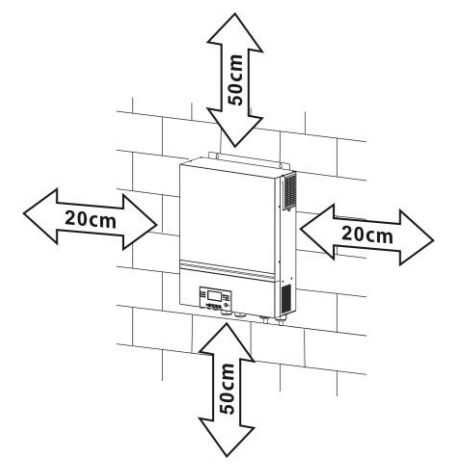

Instale la unidad atornillando cuatro tornillos. Se recomienda utilizar tornillos M4 o M5.

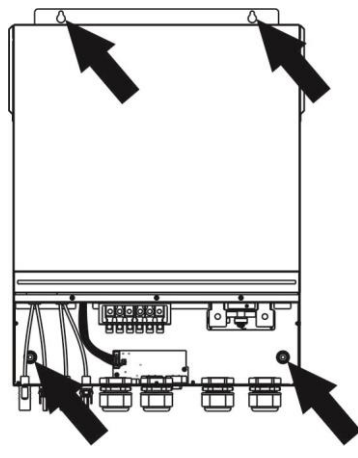

## <span id="page-7-0"></span>**Conexión de la batería**

PRECAUCIÓN: Para un funcionamiento seguro y el cumplimiento de la normativa, se solicita instalar un protector de sobrecorriente de CC separado o un dispositivo de desconexión entre la batería y el inversor. Es posible que no se solicite tener un dispositivo de desconexión en algunas aplicaciones, sin embargo, aún se solicita tener instalada la protección contra sobrecorriente. Consulte el amperaje típico en la siguiente tabla como tamaño de fusible o disyuntor requerido.

#### **Terminal de anillo:**

**¡ADVERTENCIA!** Todo el cableado debe ser realizado por personal calificado.

**¡ADVERTENCIA!** Es muy importante para la seguridad y el funcionamiento eficiente del sistema utilizar un cable adecuado para la conexión de la batería. Para reducir el riesgo de lesiones, utilice el cable y el tamaño de terminal recomendados adecuados como se indica a continuación.

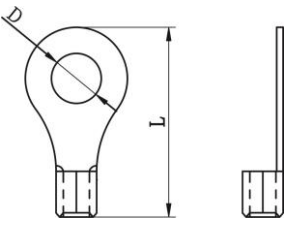

#### **Tamaño de terminal y cable de batería recomendado:**

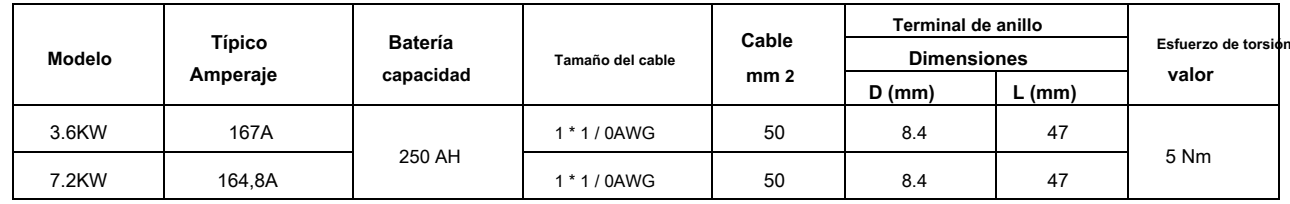

Siga los pasos a continuación para implementar la conexión de la batería:

1. Monte el terminal de anillo de la batería según el tamaño del terminal y el cable de batería recomendados.

2. Inserte el terminal de anillo del cable de la batería de manera plana en el conector de la batería del inversor y asegúrese de que las tuercas estén apretadas con un par de 5

Nm. Asegúrese de que la polaridad tanto en la batería como en el inversor / carga esté correctamente conectada y que los terminales de anillo estén bien atornillados a los terminales de la batería.

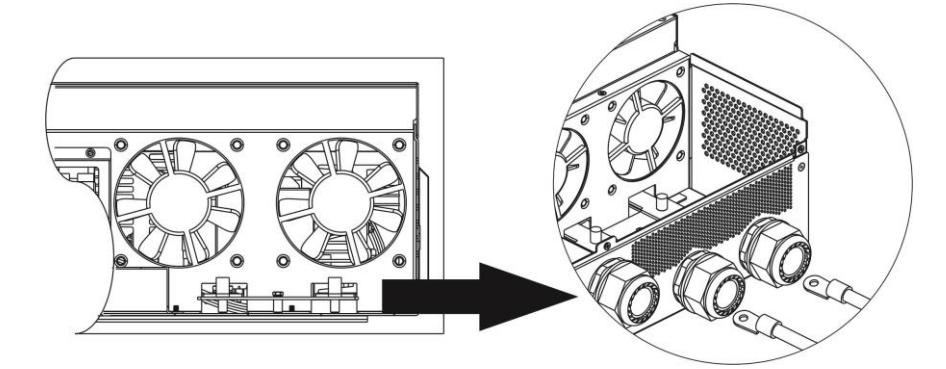

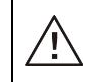

**ADVERTENCIA: peligro de descarga**

La instalación debe realizarse con cuidado debido al alto voltaje de la batería en serie.

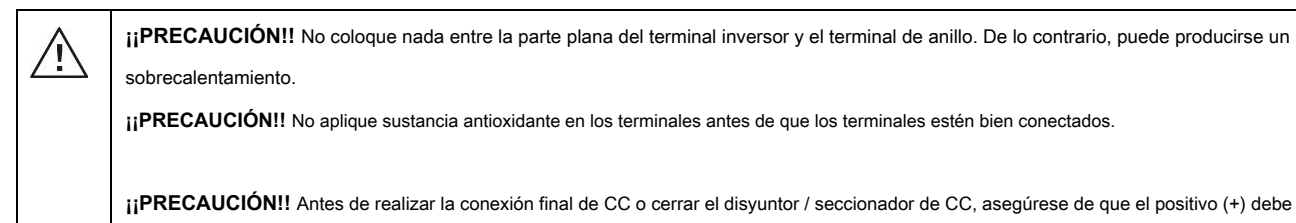

## <span id="page-8-0"></span>**Conexión de entrada / salida de CA**

**¡¡PRECAUCIÓN!!** Antes de conectarse a la fuente de alimentación de entrada de CA, instale un **separar** Disyuntor de CA entre el inversor y la fuente de alimentación de

entrada de CA. Esto garantizará que el inversor pueda desconectarse de forma segura durante el mantenimiento y estar completamente protegido contra sobrecorriente de entrada de CA

**iiPRECAUCIÓN!!** Hay dos bloques de terminales con las marcas "IN" y "OUT". NO conecte mal los conectores de entrada y salida.

#### **¡ADVERTENCIA!** Todo el cableado debe ser realizado por personal calificado.

**¡ADVERTENCIA!** Es muy importante para la seguridad y el funcionamiento eficiente del sistema utilizar un cable adecuado para la conexión de entrada de CA. Para reducir el riesgo de lesiones, utilice el tamaño de cable recomendado adecuado como se indica a continuación.

#### **Requisito de cable sugerido para cables de CA**

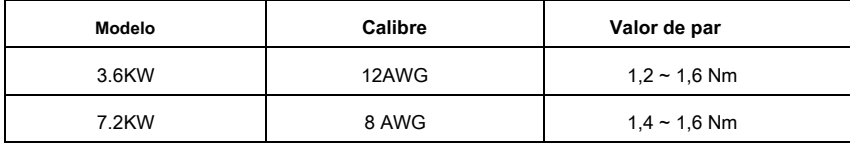

estar conectado al positivo (+) y el negativo (-) debe estar conectado al negativo (-).

Siga los pasos a continuación para implementar la conexión de entrada / salida de CA:

asegúrese de conectar primero el conductor de protección PE  $()$ .

1. Antes de realizar la conexión de entrada / salida de CA, asegúrese de abrir primero el protector de CC o el seccionador.

2. Retire el manguito de aislamiento de 10 mm para seis conductores. Y acortar la fase L y el conductor neutro N 3 mm.

3. Inserte los cables de entrada de CA de acuerdo con las polaridades indicadas en el bloque de terminales y apriete los tornillos de los terminales. Ser

**→ Tierra (amarillo-verde) L → LINE (marrón o negro) N → Neutro (azul)**

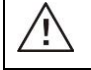

#### **ADVERTENCIA:**

Asegúrese de que la fuente de alimentación de CA esté desconectada antes de intentar conectarla a la unidad.

4. Luego, inserte los cables de salida de CA de acuerdo con las polaridades indicadas en el bloque de terminales y apriete los tornillos de los terminales. Asegúrese de conectar el

conductor de protección PE ( **)** primero.

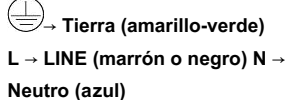

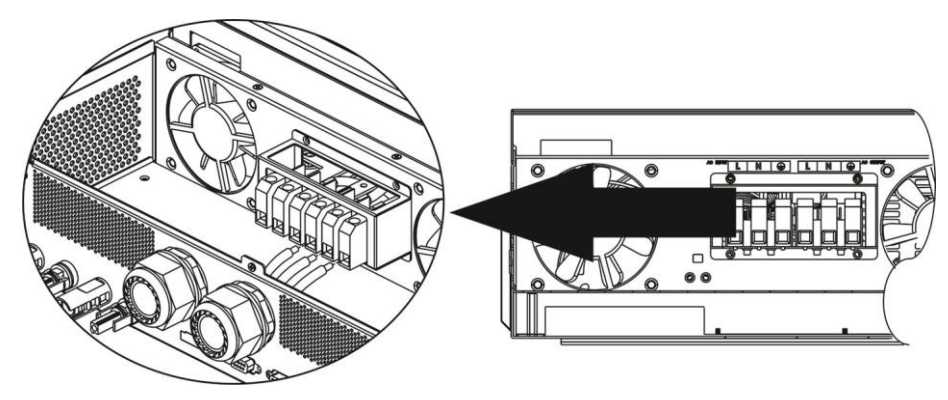

5. Asegúrese de que los cables estén bien conectados.

#### **PRECAUCIÓN: Importante**

Asegúrese de conectar los cables de CA con la polaridad correcta. Si los cables L y N están conectados a la inversa, puede provocar un cortocircuito en la red cuando estos inversores funcionan en paralelo.

**PRECAUCIÓN:** Los aparatos como el aire acondicionado requieren al menos de 2 a 3 minutos para reiniciarse porque se requiere tener suficiente tiempo para equilibrar el gas refrigerante dentro de los circuitos. Si ocurre una escasez de energía y se recupera en poco tiempo, causará daños a sus electrodomésticos conectados. Para evitar este tipo de daño, consulte con el fabricante del aire acondicionado si está equipado con la función de retardo antes de la instalación. De lo contrario, este inversor / cargador activará una falla de sobrecarga y cortará la salida para proteger su electrodoméstico, pero a veces aún causa daños internos al aire acondicionado.

### <span id="page-9-0"></span>**Conexión PV**

**PRECAUCIÓN:** Antes de conectarse a módulos fotovoltaicos, instale **por separado** Disyuntores de CC entre inversor y módulos fotovoltaicos.

#### **NOTA 1:** Utilice un disyuntor de 600 V CC / 30 A.

**NOTA 2:** La categoría de sobretensión de la entrada fotovoltaica es II.

Siga los pasos a continuación para implementar la conexión del módulo fotovoltaico:

**ADVERTENCIA:** Debido a que este inversor no está aislado, solo se aceptan tres tipos de módulos fotovoltaicos: monocristalino y policristalino con clase A y módulos CIGS.

Para evitar cualquier mal funcionamiento, no conecte ningún módulo fotovoltaico con posible fuga de corriente al inversor. Por ejemplo, los módulos fotovoltaicos conectados a tierra provocarán una fuga de corriente al inversor. Cuando utilice módulos CIGS, asegúrese de NO tener conexión a tierra.

PRECAUCIÓN: Es necesario utilizar una caja de conexiones fotovoltaica con protección contra sobretensiones. De lo contrario, provocará daños en el inversor cuando se produzcan rayos en los módulos fotovoltaicos.

Paso 1: Compruebe el voltaje de entrada de los módulos de campo fotovoltaico. Este sistema se aplica con dos cadenas de campo fotovoltaico. Asegúrese de que la carga de corriente máxima de cada conector de entrada fotovoltaica sea de 18 A.

PRECAUCIÓN: ¡¡Exceder el voltaje de entrada máximo puede destruir la unidad !! Verifique el sistema antes de la conexión de cables.

Paso 2: Desconecte el disyuntor y apague el interruptor de CC.

Paso 3: Ensamble los conectores fotovoltaicos provistos con los módulos fotovoltaicos siguiendo los siguientes pasos.

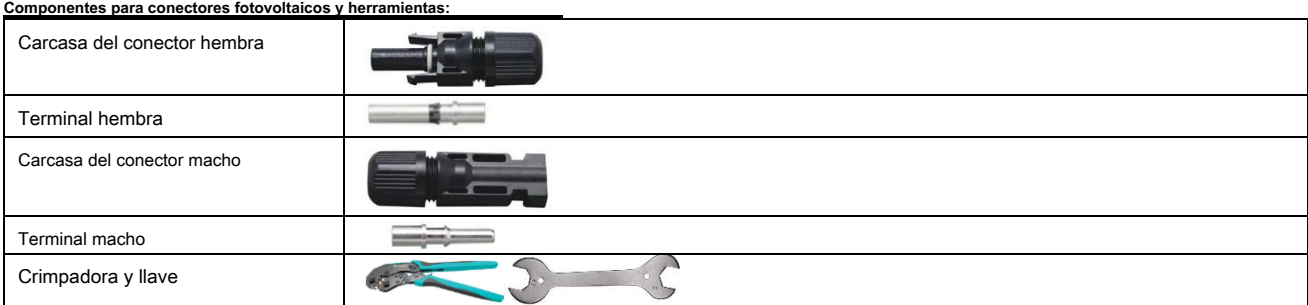

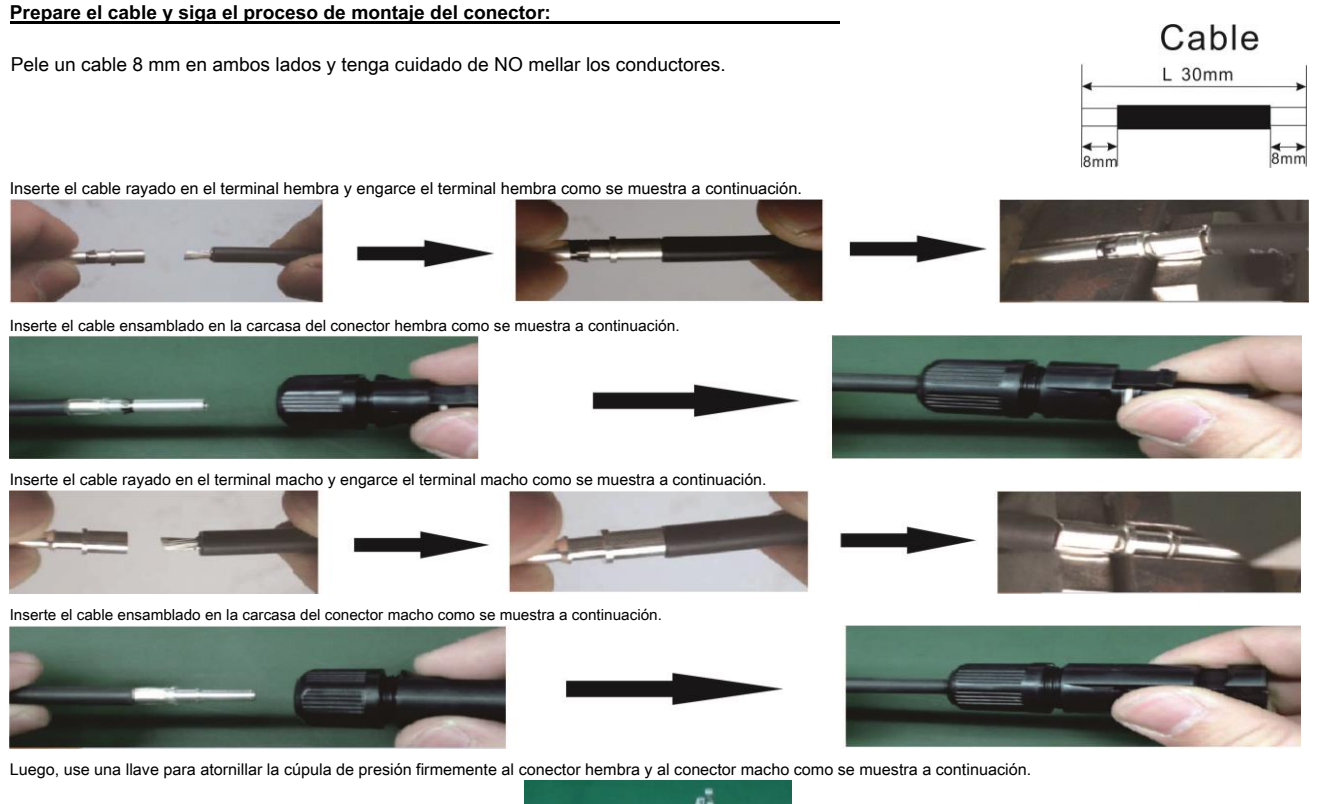

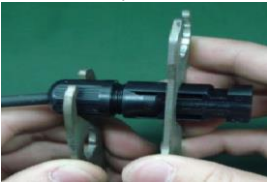

Paso 4: Compruebe la polaridad correcta del cable de conexión de los módulos fotovoltaicos y los conectores de entrada fotovoltaica. Luego, conecte el polo positivo (+) del cable de conexión al polo positivo (+) del conector de entrada PV. Conecte el polo negativo (-) del cable de conexión al polo negativo (-) del conector de entrada fotovoltaica.

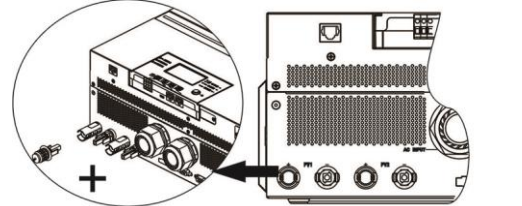

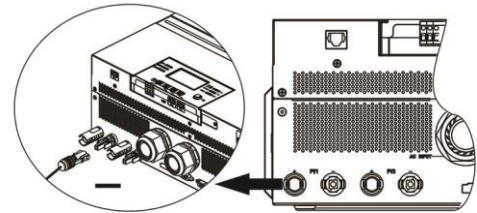

**¡ADVERTENCIA!** Por seguridad y eficiencia, es muy importante utilizar cables adecuados para la conexión del módulo fotovoltaico. Para reducir el riesgo de lesiones, utilice el tamaño de cable adecuado como se recomienda a continuación.

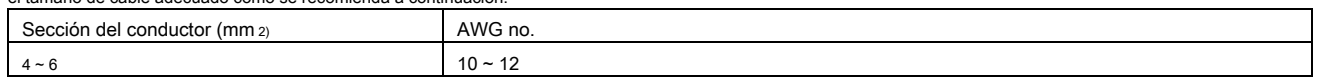

**PRECAUCIÓN: Nunca** toque directamente los terminales del inversor. Podría provocar una descarga eléctrica letal.

### **Configuración de panel recomendada**

Al seleccionar los módulos fotovoltaicos adecuados, asegúrese de tener en cuenta los siguientes parámetros:

1. El voltaje de circuito abierto (Voc) de los módulos fotovoltaicos no debe exceder el voltaje máximo de circuito abierto del conjunto fotovoltaico del inversor.

#### El voltaje de circuito abierto (Voc) de los módulos fotovoltaicos debe ser mayor que el voltaje de arranque. 2.

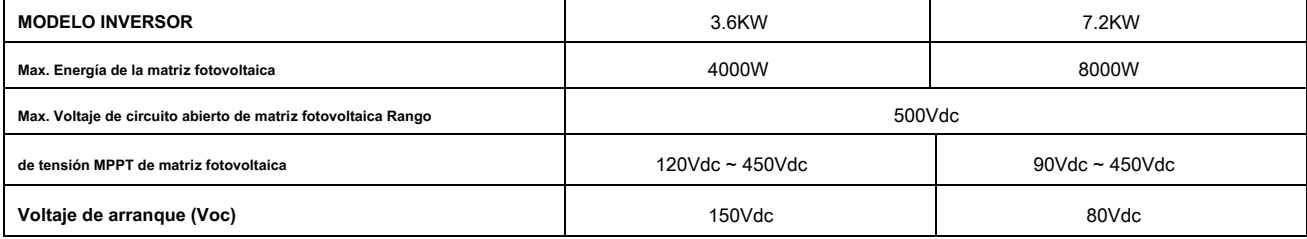

#### **Configuración recomendada del panel solar para el modelo de 3.6KW:**

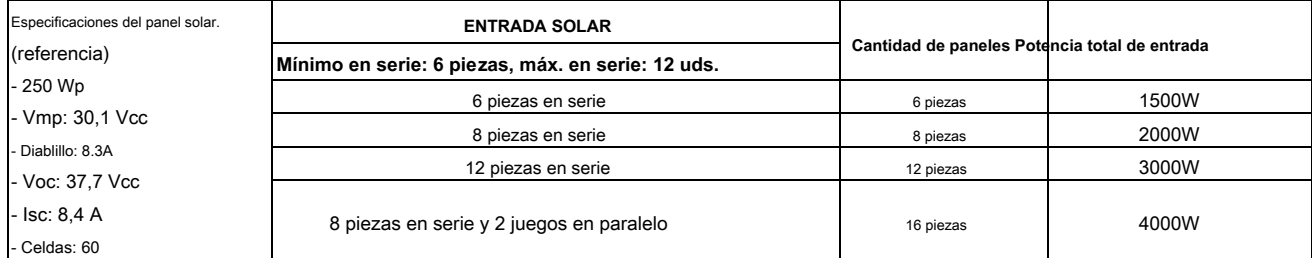

#### **Configuración recomendada del panel solar para el modelo de 7.2KW: Especificaciones del panel**

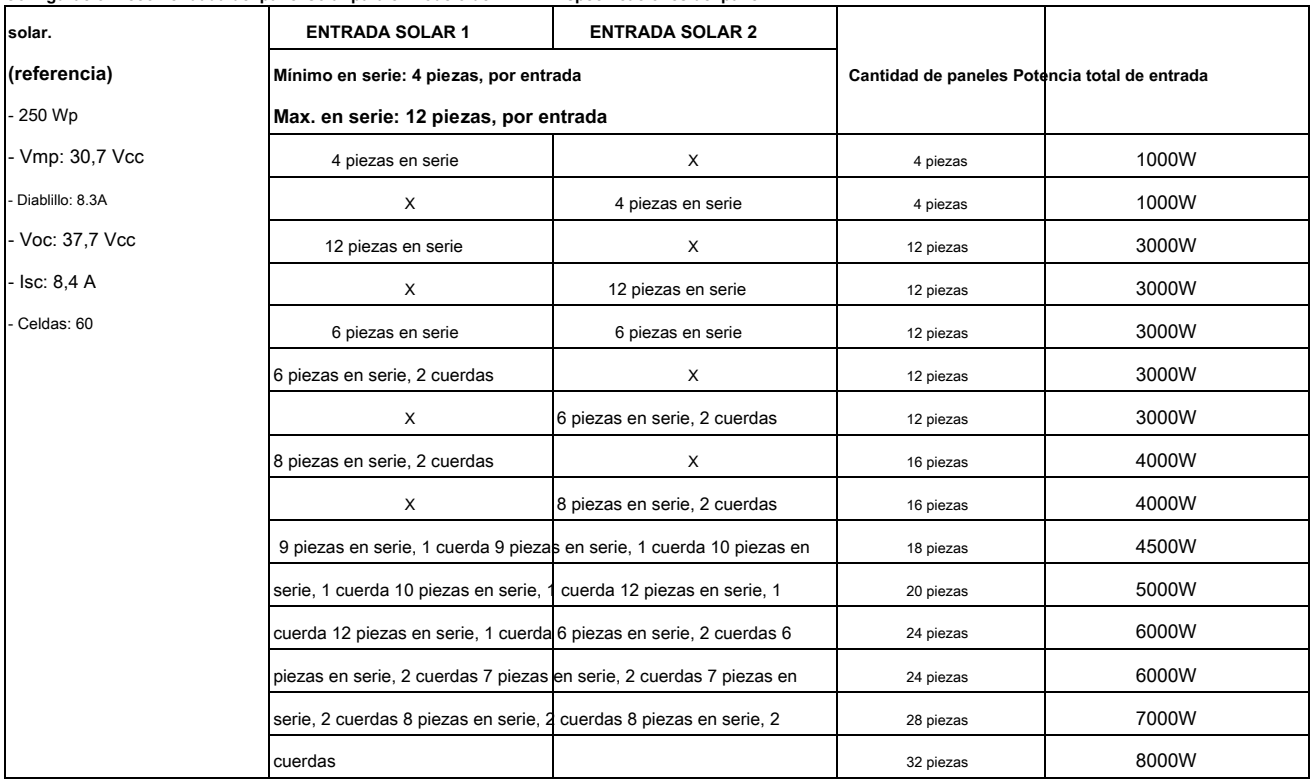

# <span id="page-12-0"></span>**Montaje final**

Después de conectar todos los cables, vuelva a conectar tres cables y luego vuelva a colocar la cubierta inferior atornillando dos tornillos como se muestra a continuación.

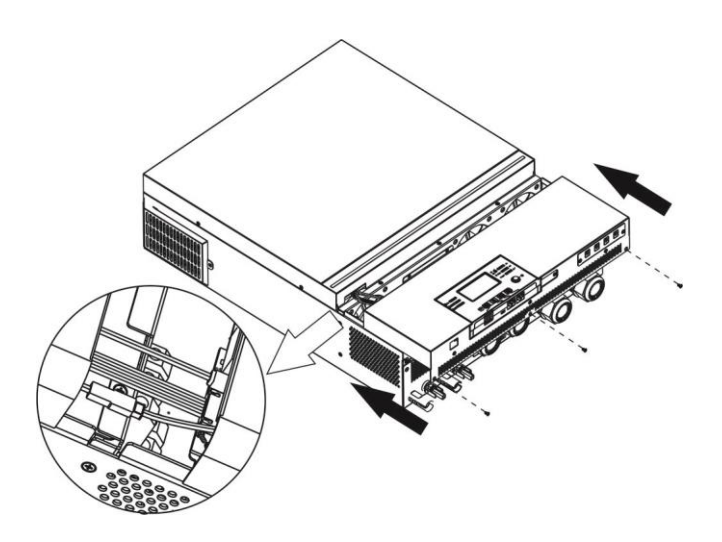

### <span id="page-12-1"></span>**Instalación del panel de visualización remota**

El módulo LCD se puede quitar e instalar en una ubicación remota con un cable de comunicación opcional. Siga los siguientes pasos para implementar esta instalación de panel remoto.

Paso 1. Retire el tornillo de la parte inferior del módulo LCD y extraiga el módulo de la carcasa. Desconecte el cable del puerto de comunicación original. Asegúrese de volver a colocar la placa de retención en el inversor.

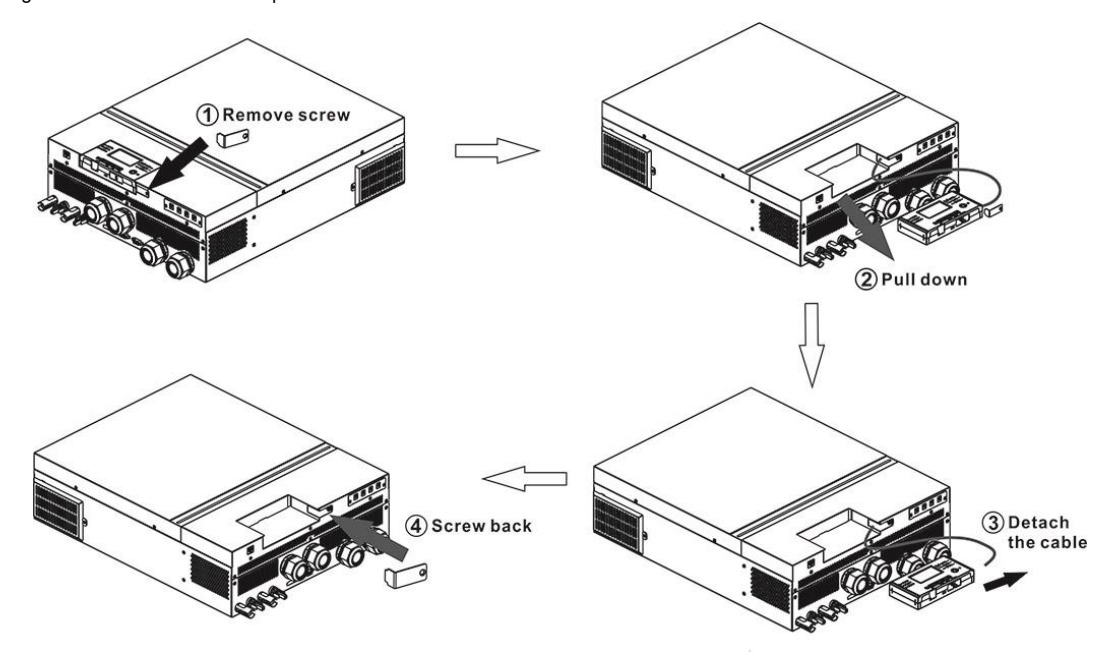

Paso 2. Prepare sus orificios de montaje en las ubicaciones marcadas como se muestra en la siguiente ilustración. El módulo LCD se puede montar de forma segura en la ubicación deseada.

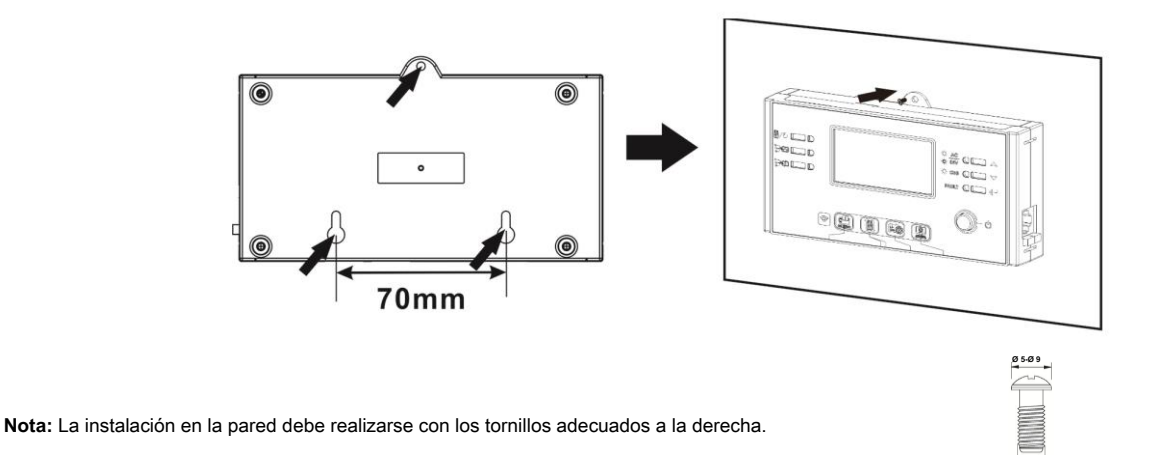

**M3**

Paso 3. Después de instalar el módulo LCD, conecte el módulo LCD al inversor con un cable de comunicación RJ45 opcional como se muestra a continuación.

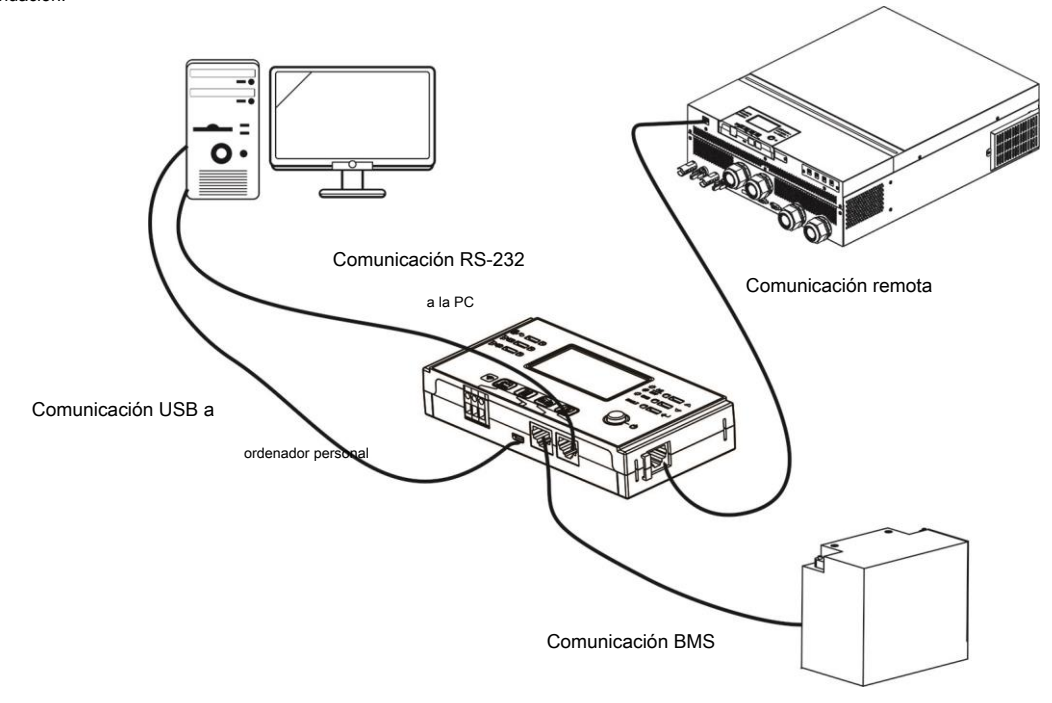

# <span id="page-14-0"></span>**Conexión de comunicación**

#### **Conexión serial**

Utilice el cable de serie suministrado para conectar el inversor y su PC. Instale el software de monitoreo del CD incluido y siga las instrucciones en pantalla para completar su instalación. Para obtener información detallada sobre el funcionamiento del software, consulte el manual del usuario del software en el CD incluido.

#### **Conexión wifi**

Esta unidad está equipada con un transmisor Wi-Fi. El transmisor Wi-Fi puede permitir la comunicación inalámbrica entre inversores fuera de la red y la plataforma de monitoreo. Los usuarios pueden acceder y controlar el inversor monitoreado con la aplicación descargada. Puede encontrar la aplicación "WatchPower" de Apple ® Store o "WatchPower Wi-Fi" en Google ®

Tienda de juegos. Todos los registradores de datos y los parámetros se guardan en iCloud. Para una instalación y funcionamiento rápidos, consulte el Apéndice III.

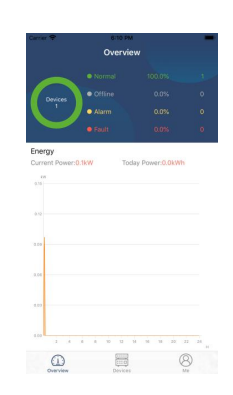

#### <span id="page-14-1"></span>**Señal de contacto seco**

Hay un contacto seco (3A / 250VAC) disponible en el panel trasero. Podría usarse para enviar una señal a un dispositivo externo cuando el voltaje de la batería alcanza el nivel de advertencia.

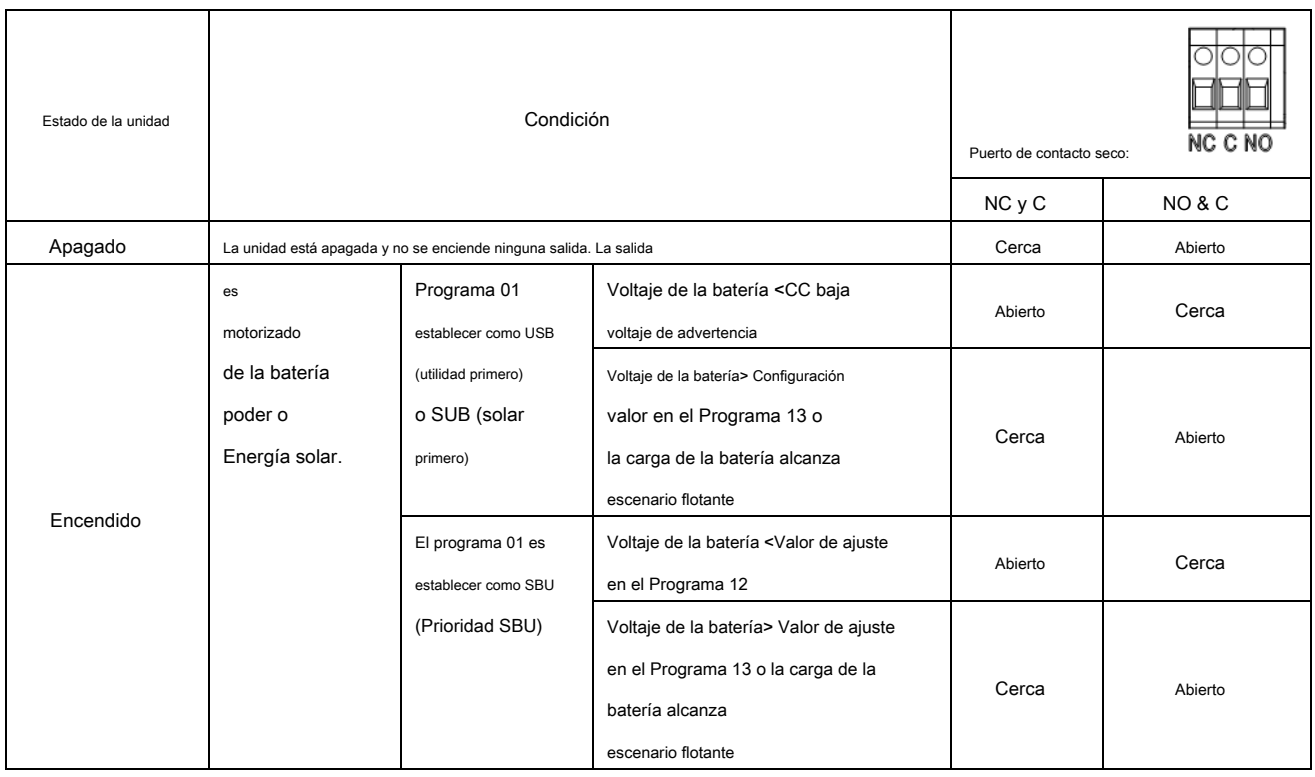

# <span id="page-14-2"></span>**Comunicación BMS**

Se recomienda comprar un cable de comunicación especial si se conecta a bancos de baterías de iones de litio. Por favor refiérase a Apéndice II:

Instalación de comunicación BMS para detalles.

# <span id="page-15-0"></span>**OPERACIÓN**

### <span id="page-15-1"></span>**Encendido / apagado**

Una vez que la unidad se haya instalado correctamente y las baterías estén bien conectadas, simplemente presione el interruptor de encendido / apagado (ubicado en el panel de

visualización) para encender la unidad.

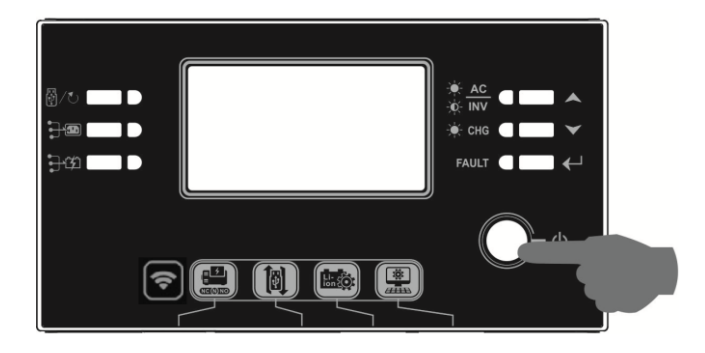

#### <span id="page-15-2"></span>**Encendido del inversor**

Después de encender este inversor, se iniciará el espectáculo de luces WELCOME con la BARRA LED RGB. Va a ciclar lentamente a través de todo el espectro de nueve colores ( Verde, azul cielo, azul real, violeta, rosa, rojo, miel, amarillo, lima amarillo) unos 10-15 segundos. Después de la inicialización, se iluminará con el color predeterminado.

La BARRA LED RGB se puede iluminar en diferentes colores y efectos de luz según la configuración de la prioridad de energía para mostrar el modo de funcionamiento, la fuente de energía, la capacidad de la batería y el nivel de carga. Estos parámetros como el color, los efectos, el brillo, la velocidad, etc. se pueden configurar a través del panel LCD. Consulte la configuración de la pantalla LCD para obtener más detalles.

### <span id="page-15-3"></span>**Panel de operación y visualización**

La operación y el módulo LCD, que se muestra en el cuadro a continuación, incluye seis indicadores, seis teclas de función, interruptor de encendido / apagado y una pantalla LCD para indicar el estado operativo y la información de potencia de entrada / salida.

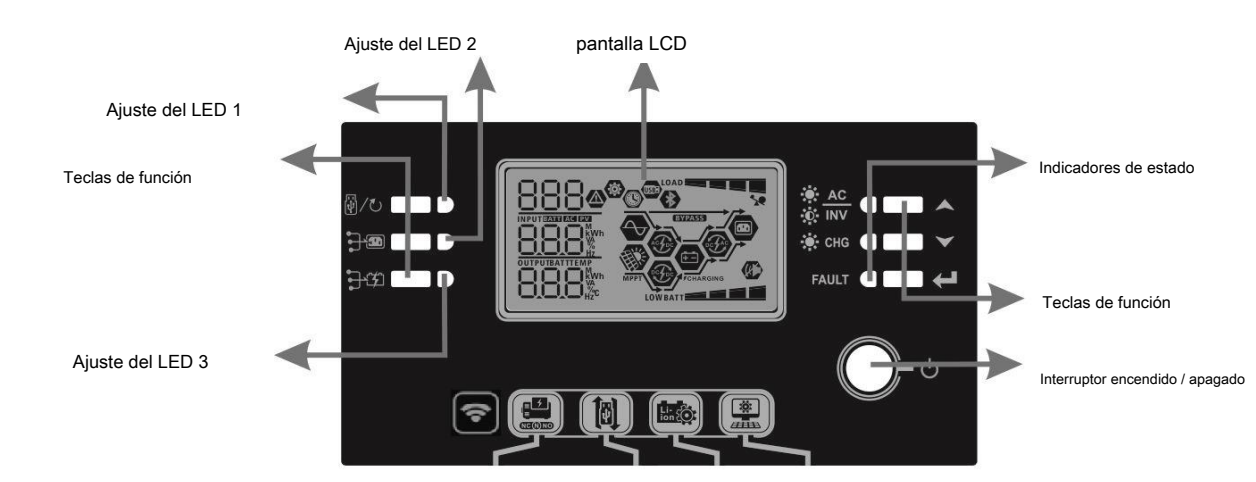

#### **Indicadores**

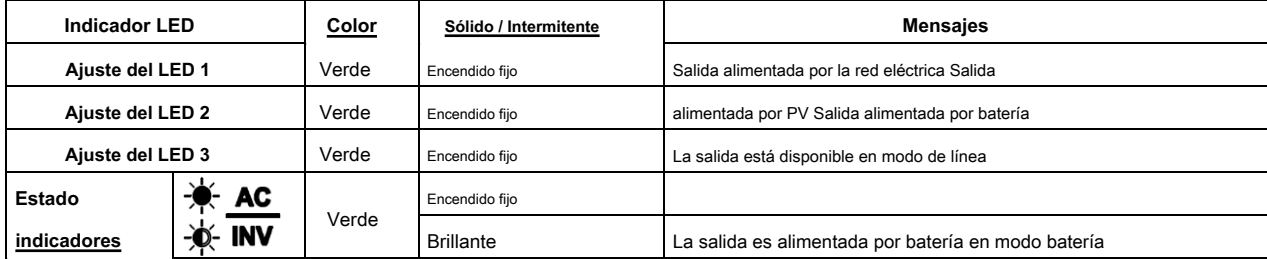

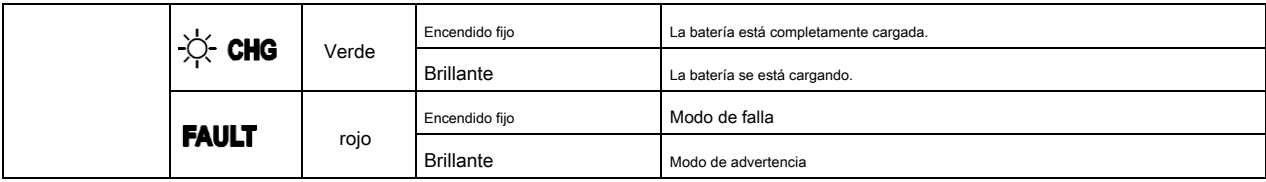

### **Teclas de función**

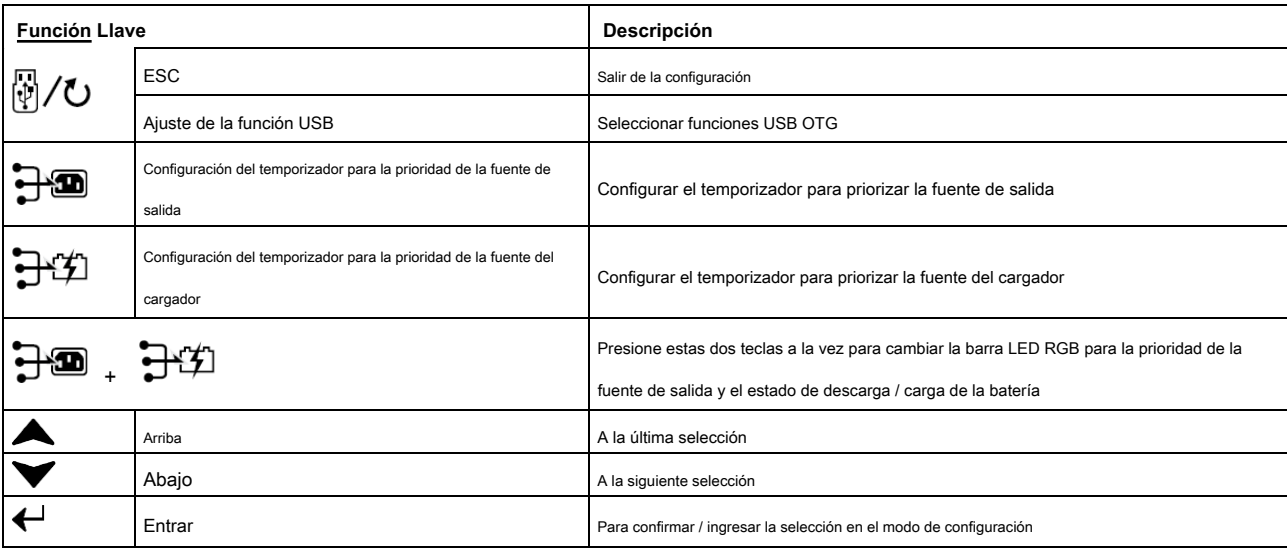

## <span id="page-16-0"></span>**Iconos de la pantalla LCD**

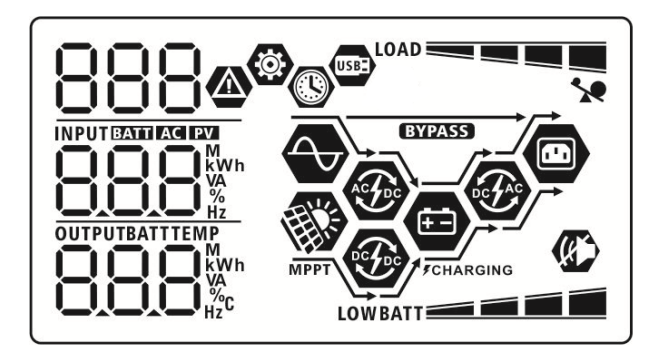

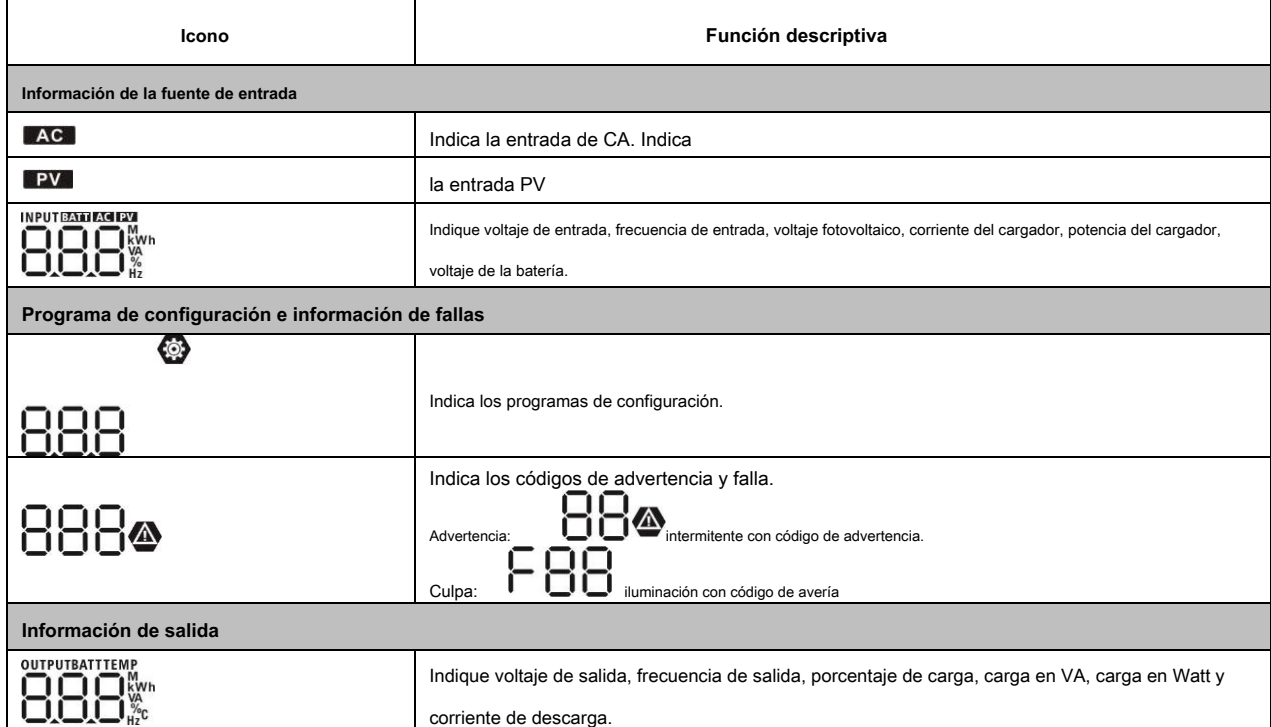

**Información de la batería**

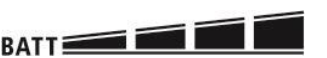

Indica el nivel de la batería en 0-24%, 25-49%, 50-74% y 75-100% en modo batería y estado de carga en modo línea.

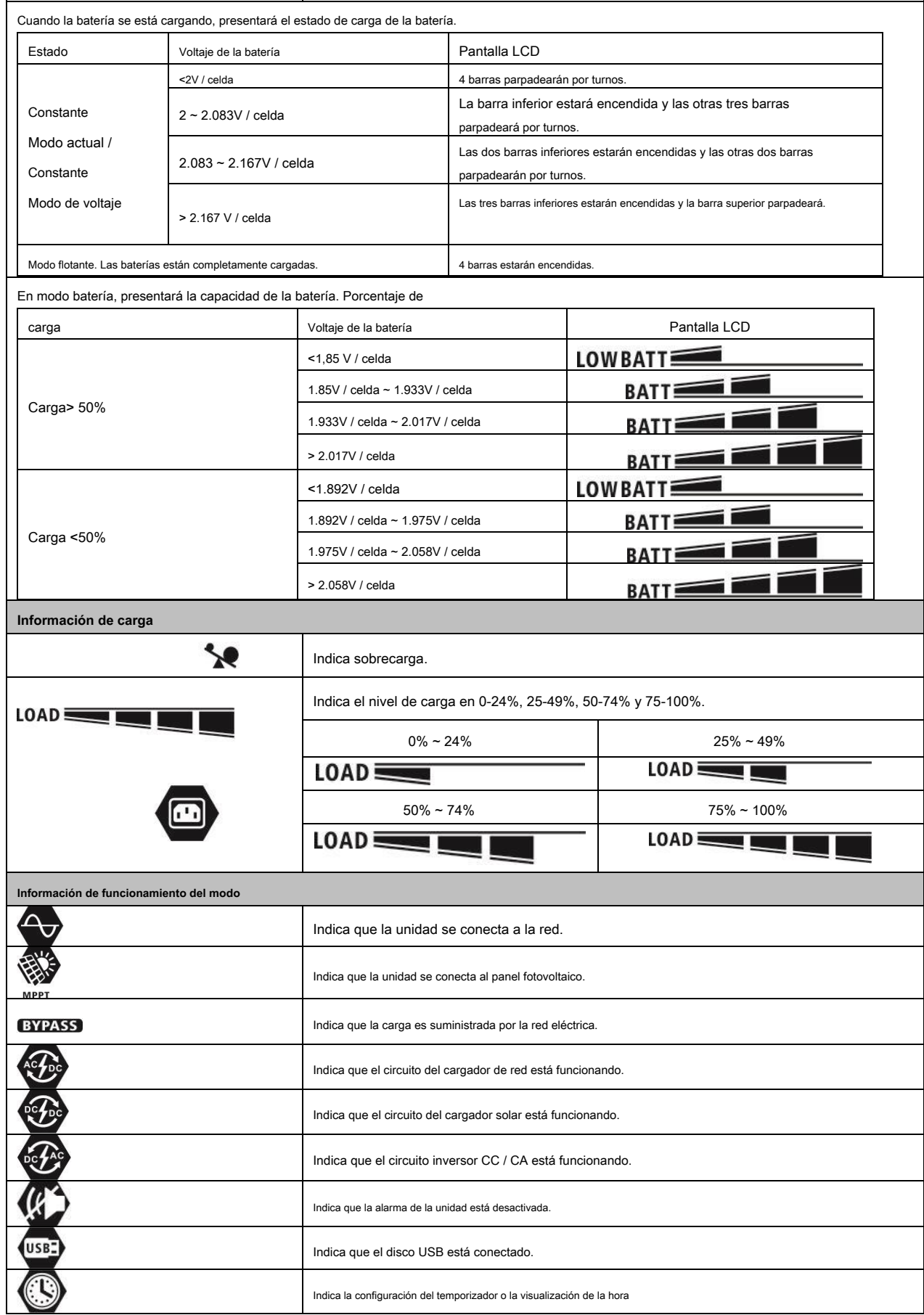

# <span id="page-18-0"></span>**Configuración de LCD**

# **Ajustes generales**

Después de presionar y mantener presionado "  $\Box$ "Durante 3 segundos, la unidad entrará en el modo de configuración. Prensa "  $\Box$  "O" "

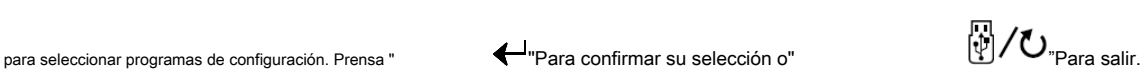

**Programas de configuración:**

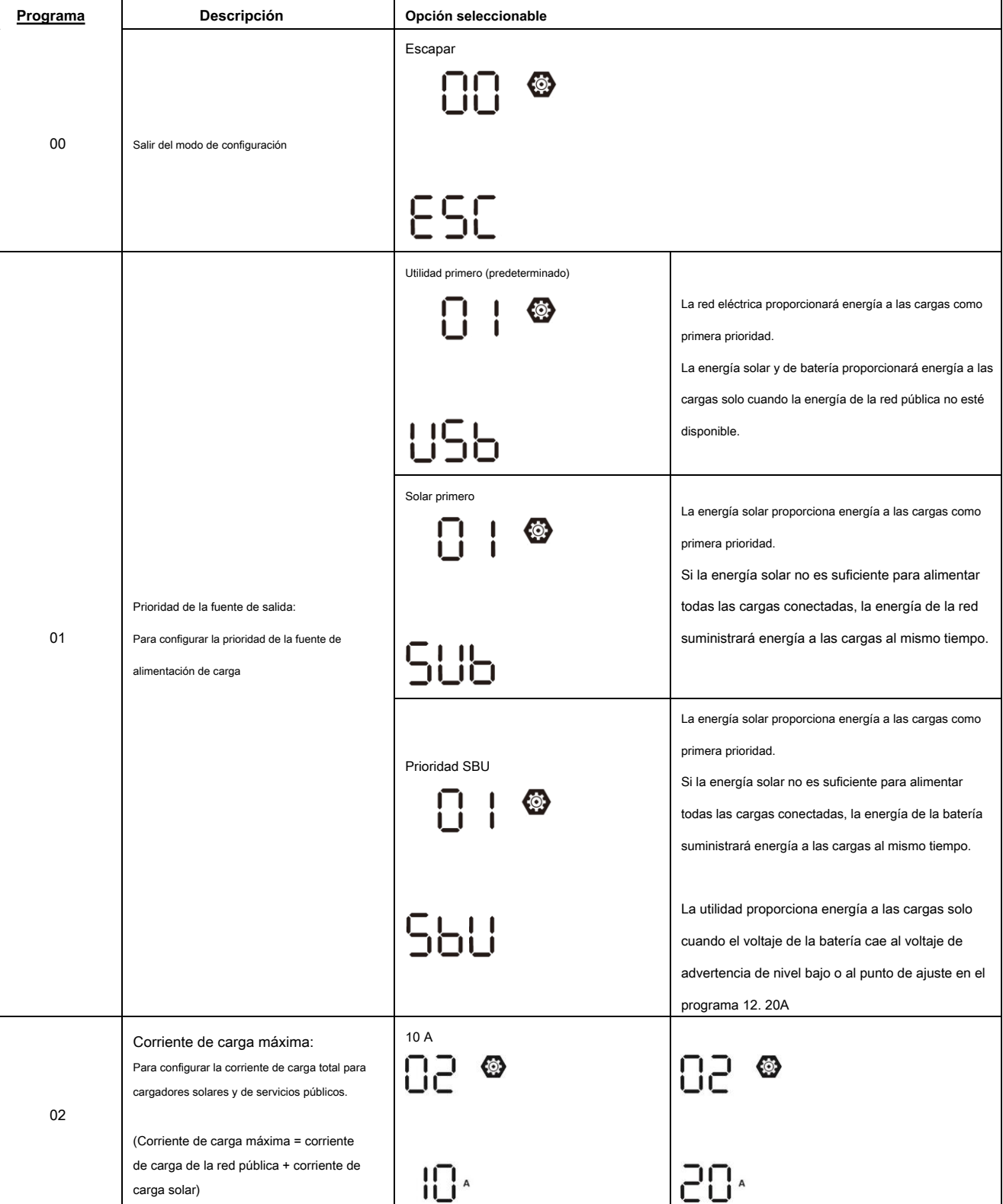

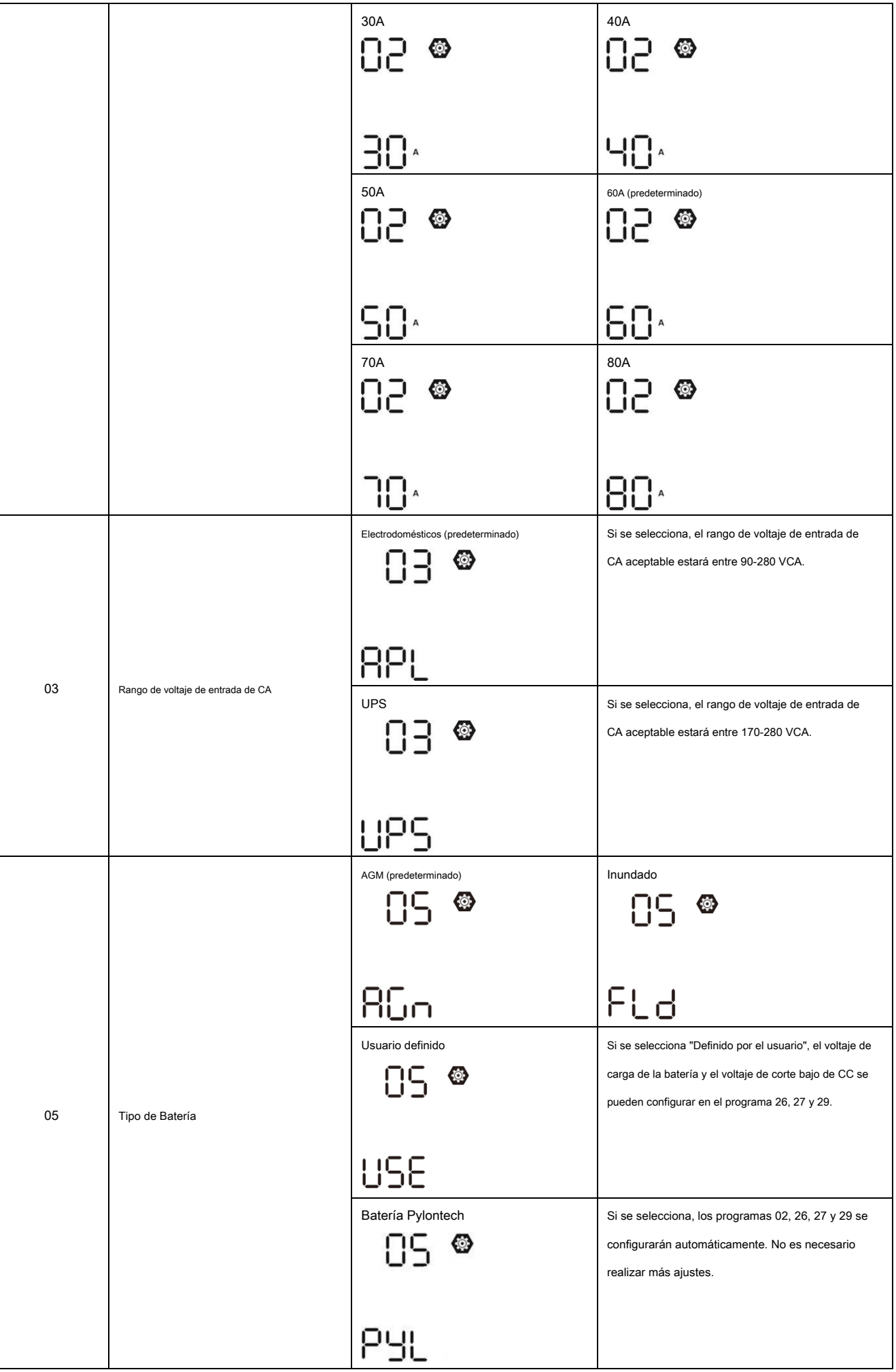

![](_page_20_Picture_117.jpeg)

![](_page_21_Figure_0.jpeg)

![](_page_22_Picture_60.jpeg)

![](_page_23_Figure_0.jpeg)

![](_page_24_Figure_0.jpeg)

![](_page_25_Picture_103.jpeg)

![](_page_26_Figure_0.jpeg)

![](_page_27_Picture_146.jpeg)

![](_page_28_Picture_122.jpeg)

![](_page_29_Picture_79.jpeg)

![](_page_30_Picture_112.jpeg)

![](_page_31_Picture_109.jpeg)

### **Ajuste de función**

Hay tres teclas de función en el panel de visualización para implementar funciones especiales como USB OTG, configuración del temporizador para la prioridad de la fuente de salida y configuración del temporizador para la prioridad de la fuente del cargador.

#### **1. Configuración de la función USB**

Inserte un disco USB OTG en el puerto USB (

![](_page_31_Picture_5.jpeg)

 $\begin{pmatrix} \begin{bmatrix} \begin{bmatrix} 0 \end{bmatrix} \end{bmatrix} \end{pmatrix}$ . Presione y mantenga "  $\begin{bmatrix} \begin{bmatrix} 0 \end{bmatrix} / \begin{bmatrix} 0 \end{bmatrix} \end{bmatrix}$  Durante 3 segundos para ingresar al USB

Modo de configuración. Estas funciones incluyen la actualización del firmware del inversor, la exportación de registros de datos y la reescritura de parámetros internos desde el disco USB.

![](_page_31_Picture_110.jpeg)

**Paso 3:** Seleccione el programa de configuración siguiendo el procedimiento.

![](_page_32_Picture_165.jpeg)

Si no se presiona ningún botón durante 1 minuto, volverá automáticamente a la pantalla principal.

#### **Mensaje de error para las funciones USB On-the-Go:**

![](_page_32_Picture_166.jpeg)

Si ocurre algún error, el código de error solo mostrará 3 segundos. Después de tres segundos, volverá automáticamente a la pantalla de visualización.

#### **2. Configuración del temporizador para la prioridad de la fuente de salida**

Esta configuración del temporizador sirve para configurar la prioridad de la fuente de salida por día.

![](_page_32_Picture_167.jpeg)

Paso 3: Seleccione el programa de configuración siguiendo cada procedimiento.

![](_page_33_Picture_249.jpeg)

Prensa " <sup>[1]</sup>/ U<sup>n</sup>Para salir del modo de configuración.

#### **3. Configuración del temporizador para la prioridad de la fuente del cargador**

Esta configuración del temporizador sirve para configurar la prioridad de la fuente del cargador por día.

![](_page_33_Picture_250.jpeg)

Paso 3: Seleccione el programa de configuración siguiendo cada procedimiento.

![](_page_33_Picture_251.jpeg)

![](_page_34_Figure_0.jpeg)

Prensa " $\sqrt{\text{U}}$ "Para salir del modo de configuración.

# <span id="page-34-0"></span>**Pantalla LCD**

La información de la pantalla LCD se cambiará sucesivamente presionando el botón "ARRIBA" o "ABAJO". La información seleccionable se cambia según la siguiente tabla en orden.

![](_page_34_Picture_94.jpeg)

![](_page_35_Figure_0.jpeg)
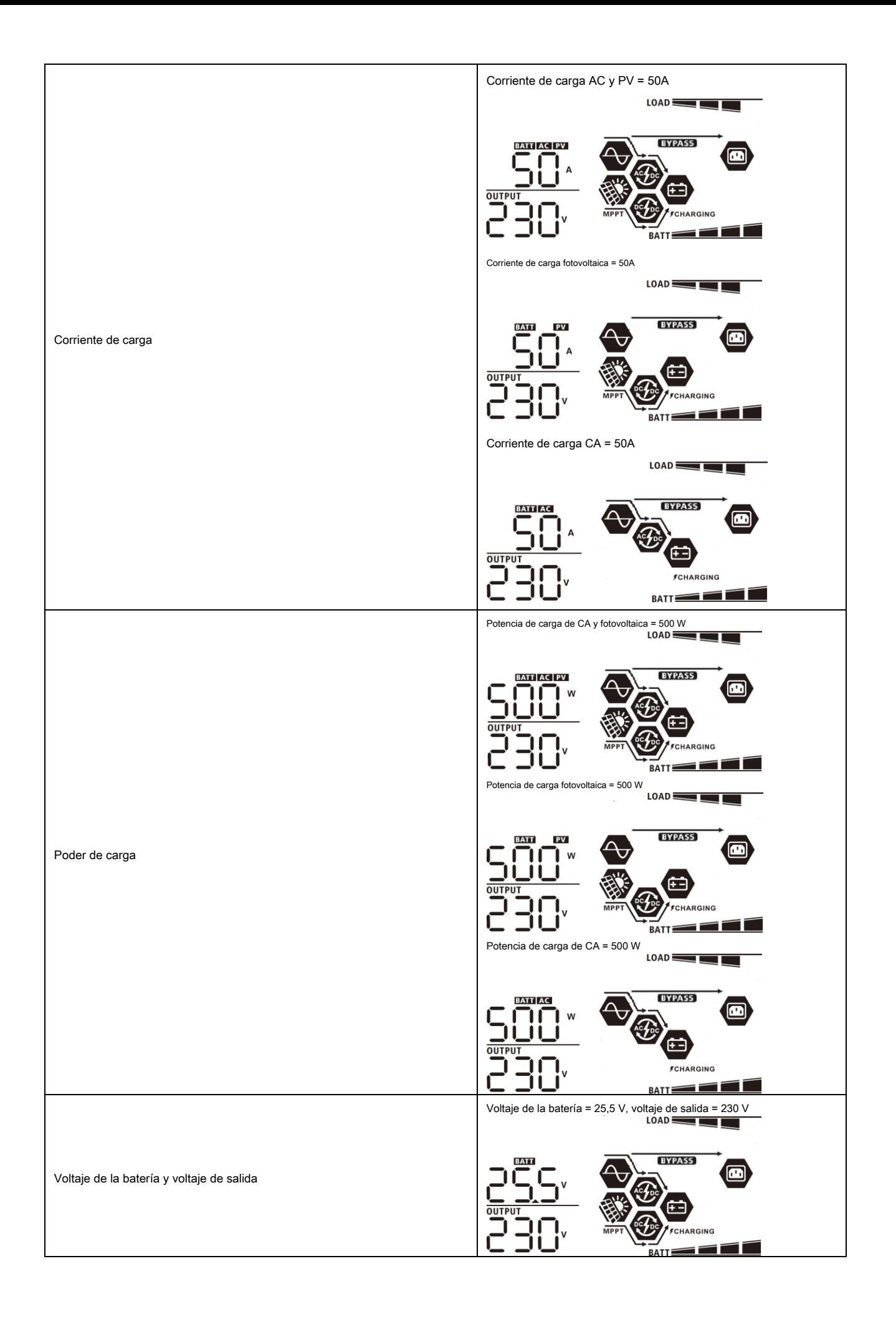

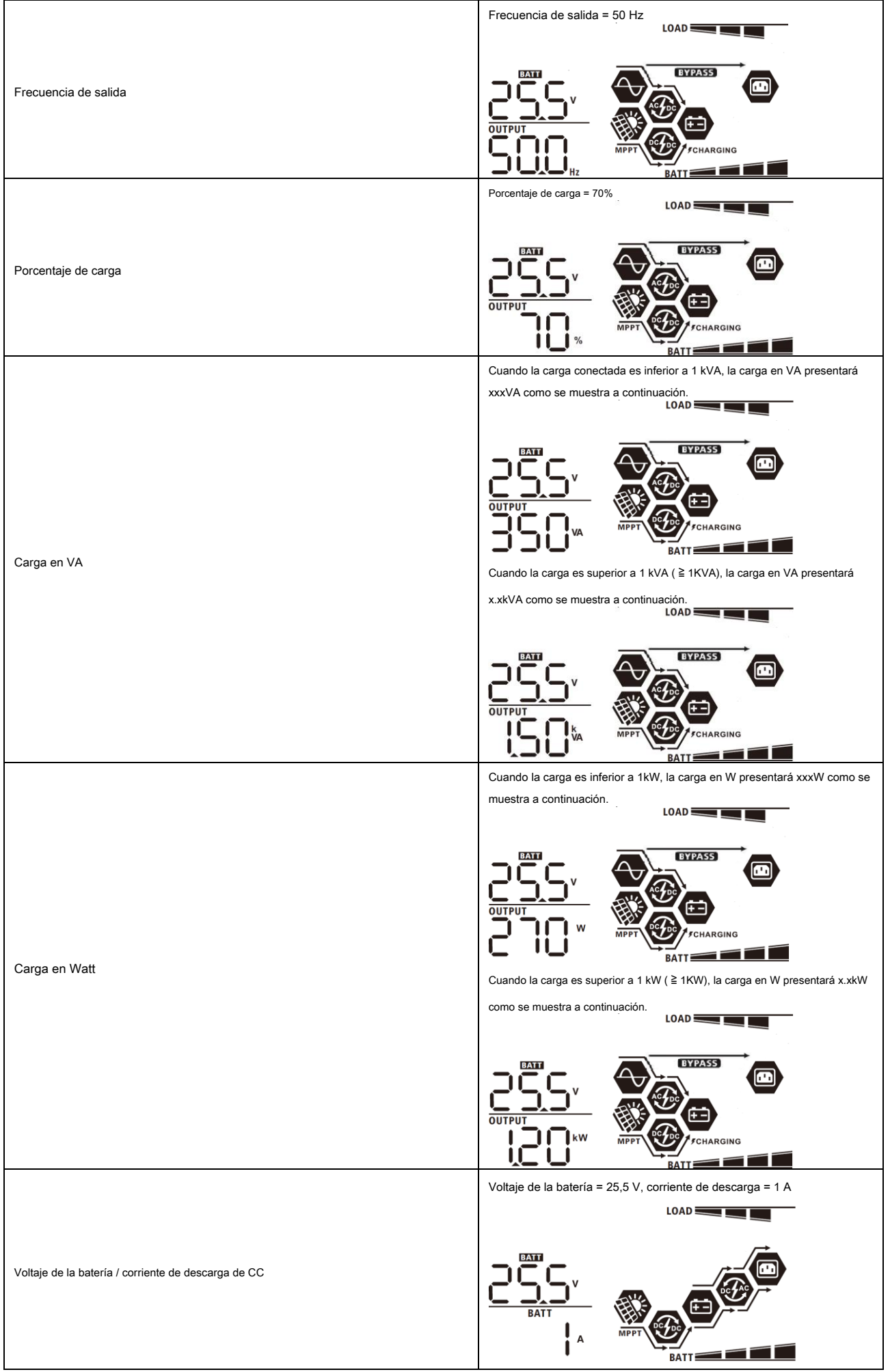

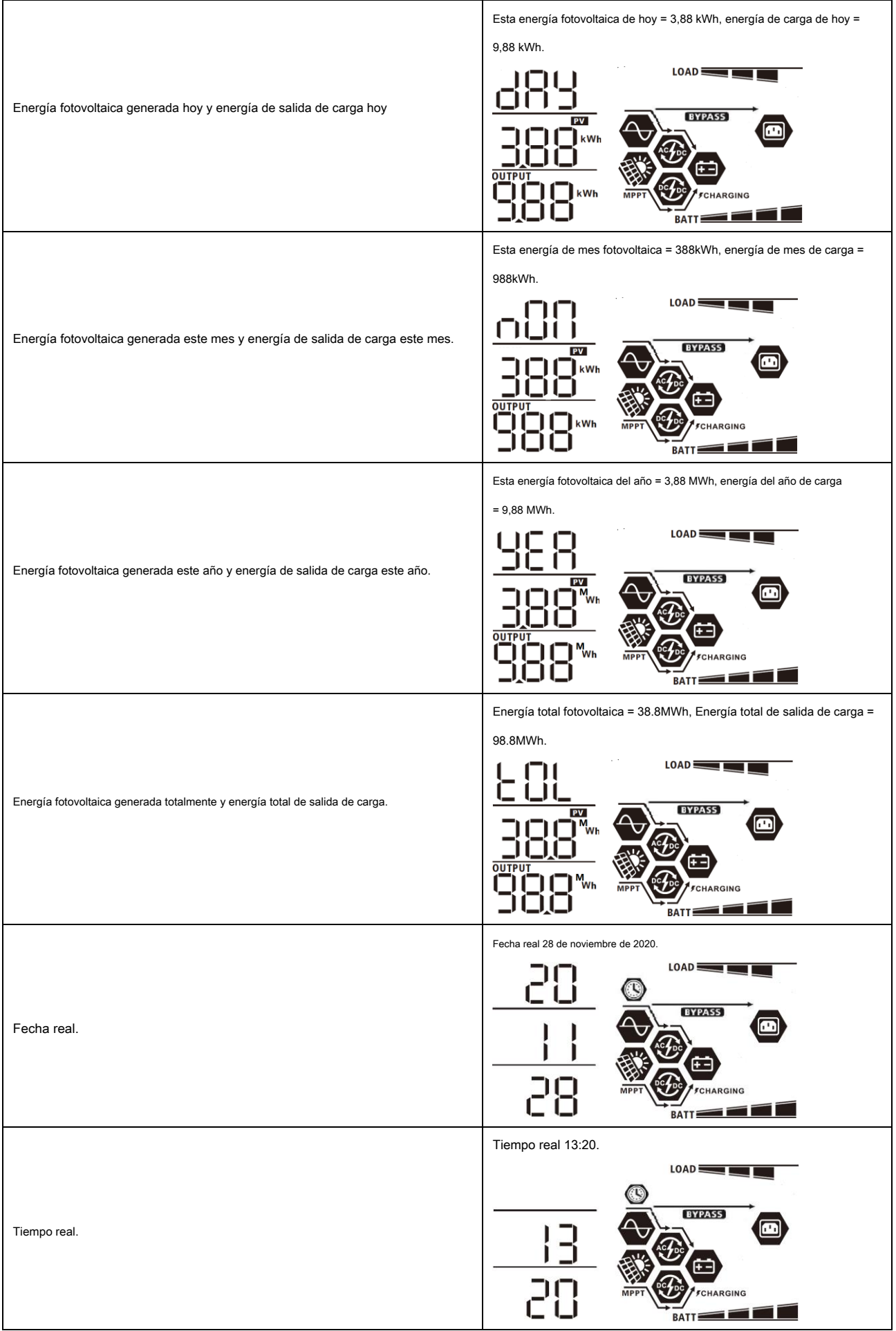

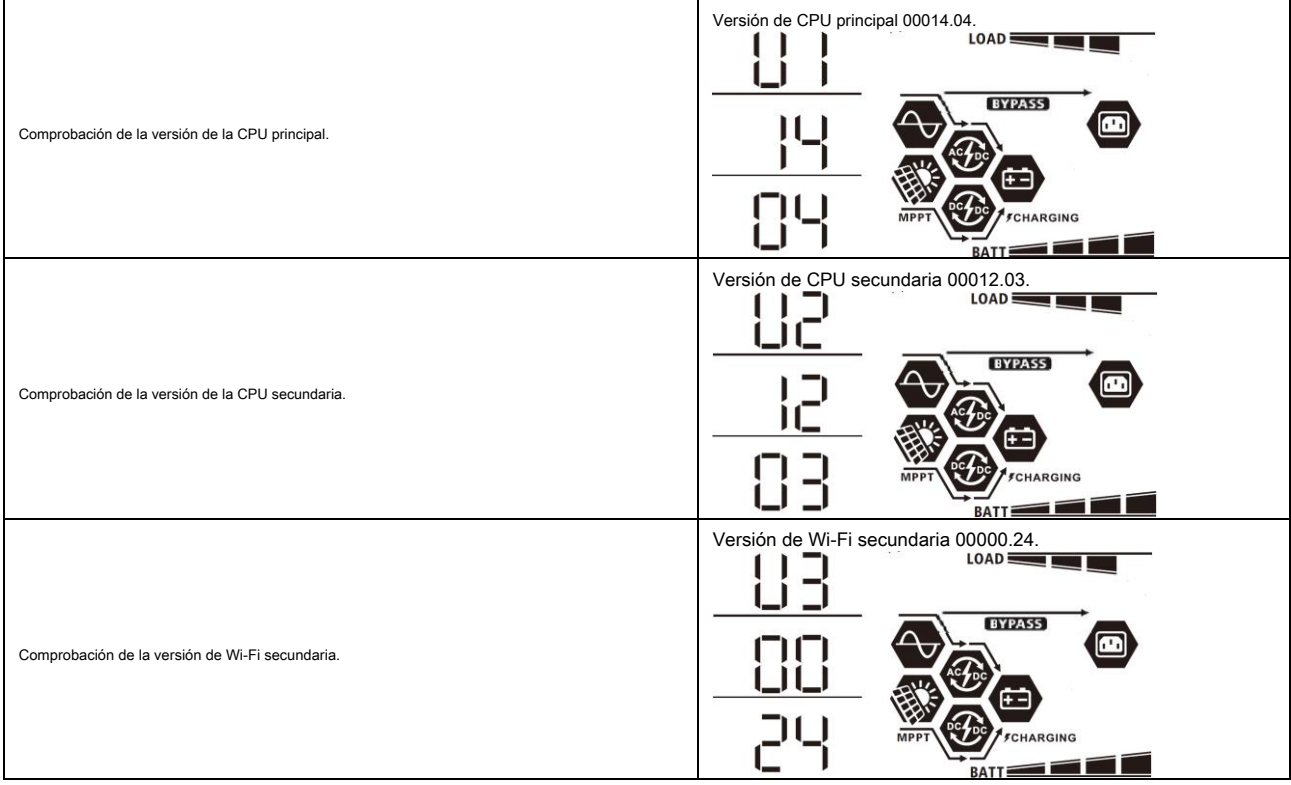

## **Descripción del modo de funcionamiento**

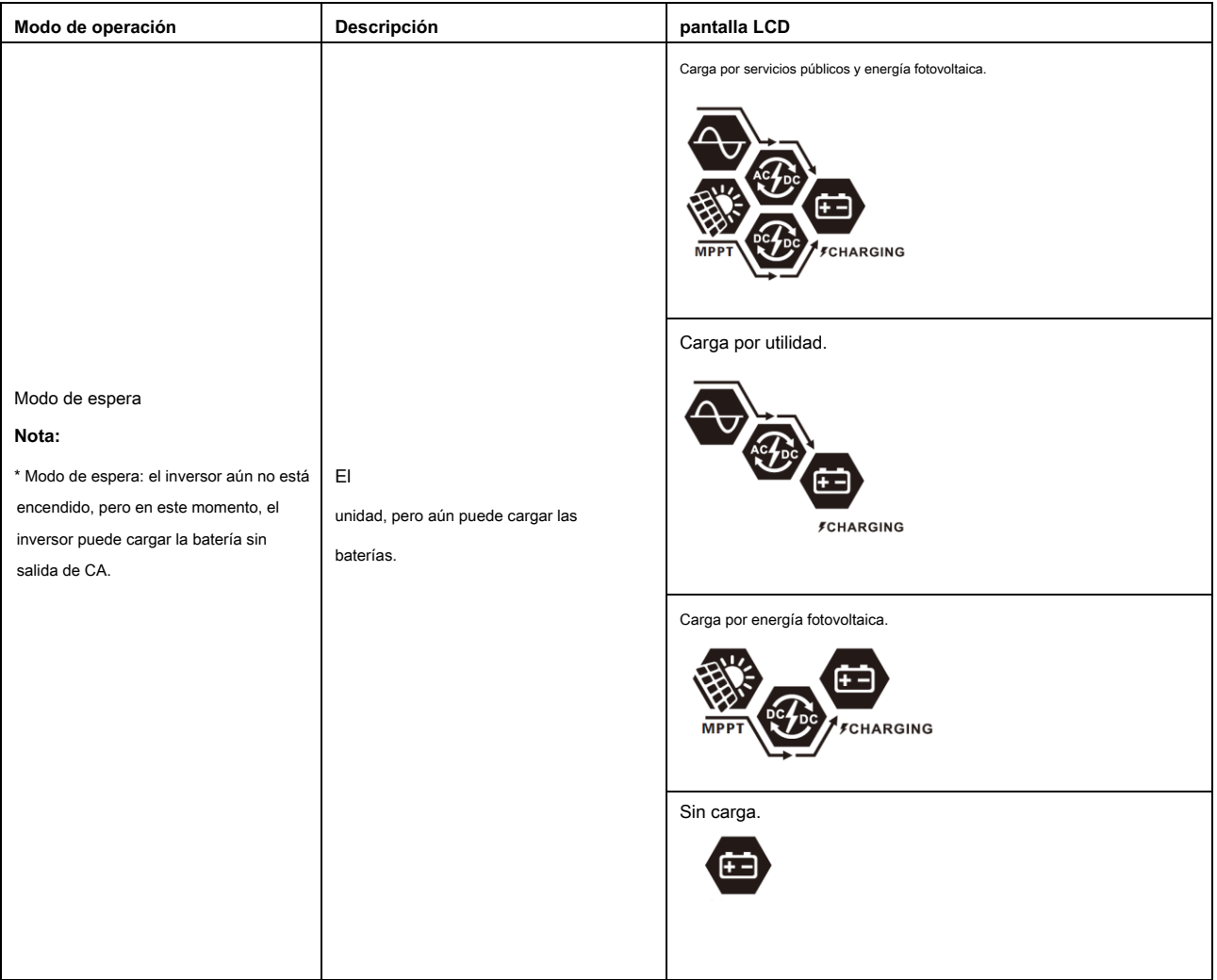

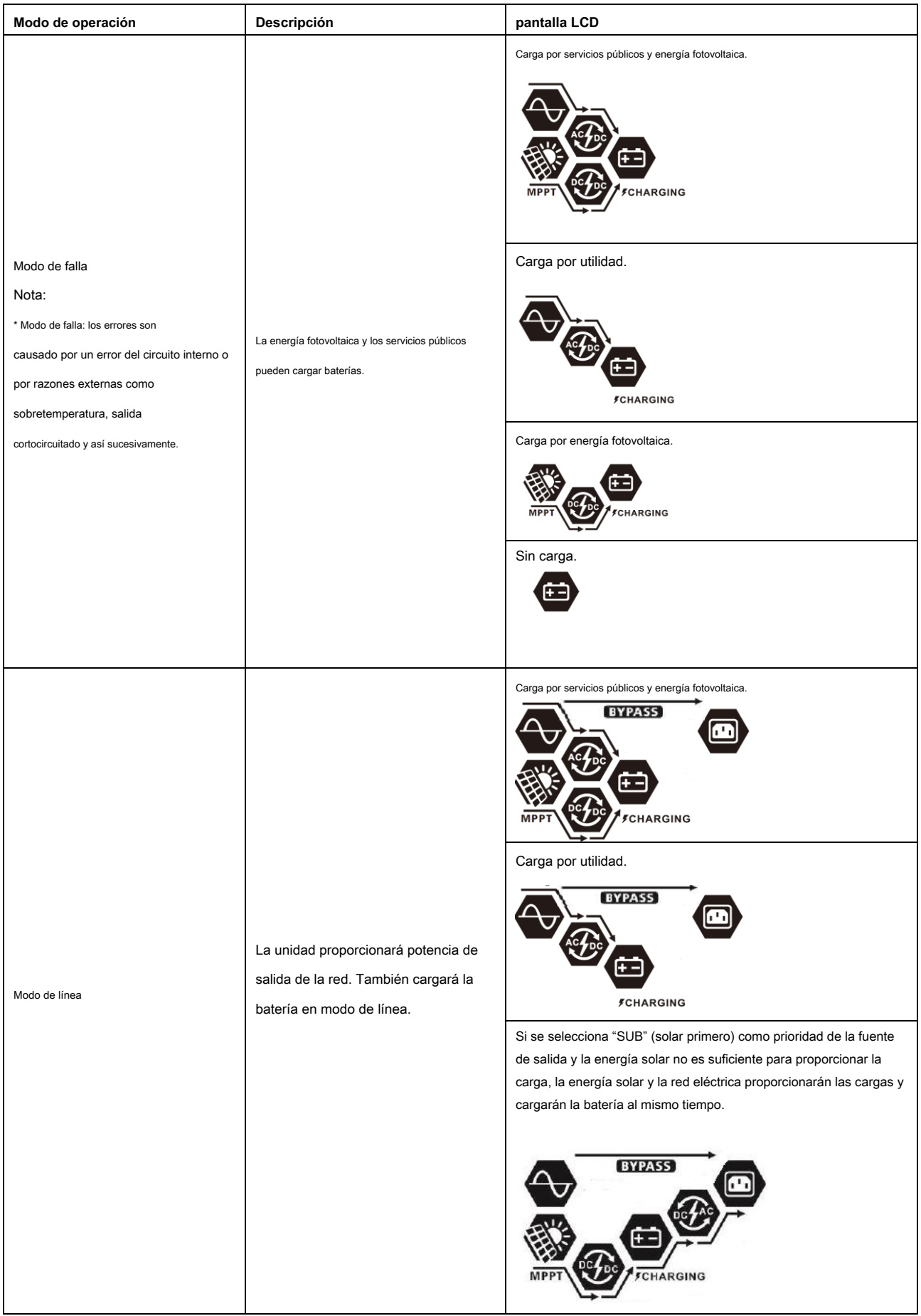

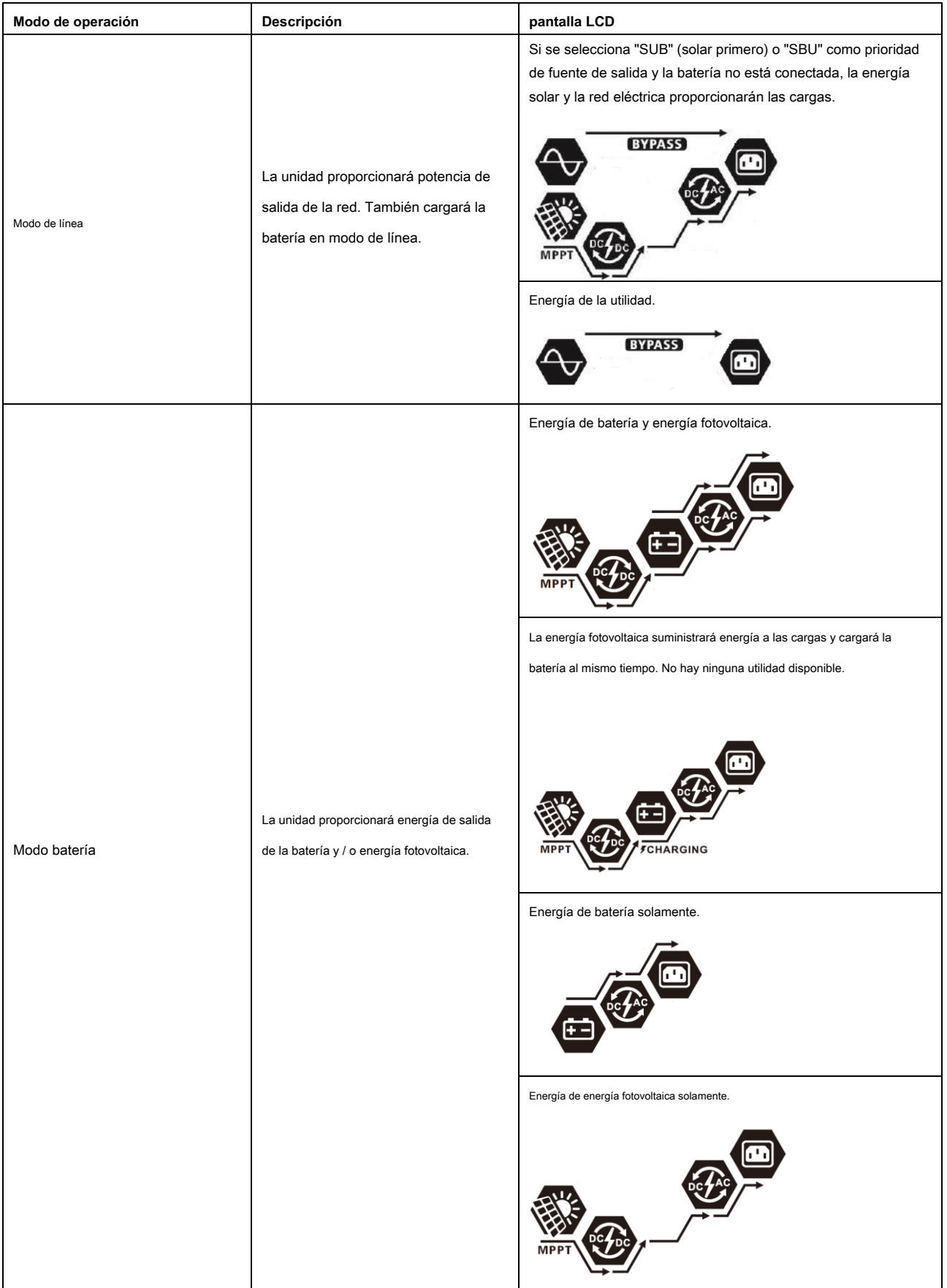

## **Código de referencia de fallas**

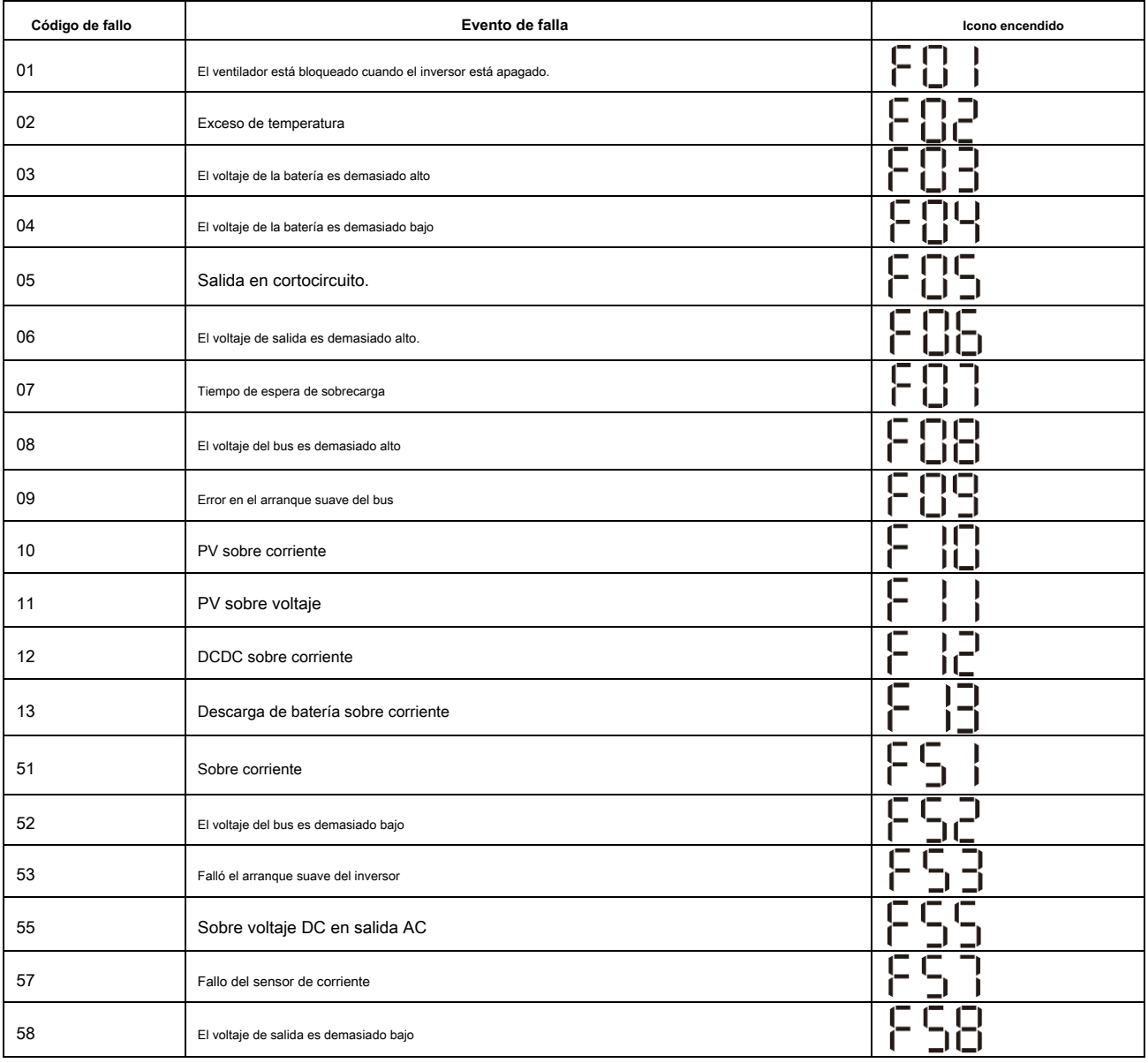

## **Indicador de advertencia**

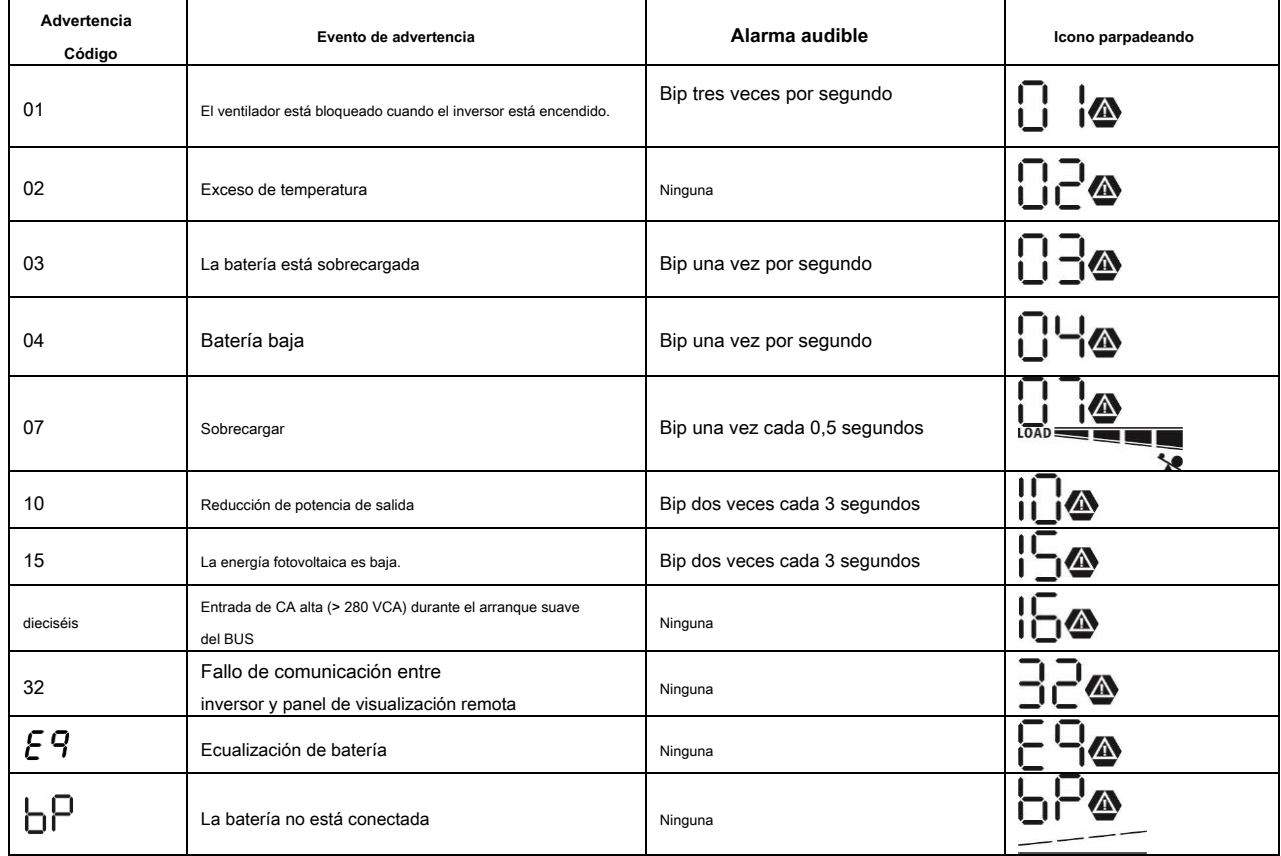

## **EQUALIZACIÓN DE BATERÍA**

La función de ecualización se agrega al controlador de carga. Invierte la acumulación de efectos químicos negativos como la estratificación, una condición en la que la concentración de ácido es mayor en la parte inferior de la batería que en la parte superior. La ecualización también ayuda a eliminar los cristales de sulfato que podrían haberse acumulado en las placas. Si no se controla, esta condición, llamada sulfatación, reducirá la capacidad general de la batería. Por lo tanto, se recomienda ecualizar la batería periódicamente.

#### • **Cómo aplicar la función de ecualización**

Primero debe habilitar la función de ecualización de la batería en el programa de configuración de LCD de monitoreo 33. Luego, puede aplicar esta función en el dispositivo mediante uno de los siguientes métodos:

1. Configuración del intervalo de ecualización en el programa 37.

2. Ecualización activa inmediatamente en el programa 39.

#### • **Cuando ecualizar**

En la etapa de flotación, cuando llega el intervalo de ecualización de configuración (ciclo de ecualización de la batería), o la ecualización se activa inmediatamente, el controlador comenzará a entrar en la etapa de ecualización.

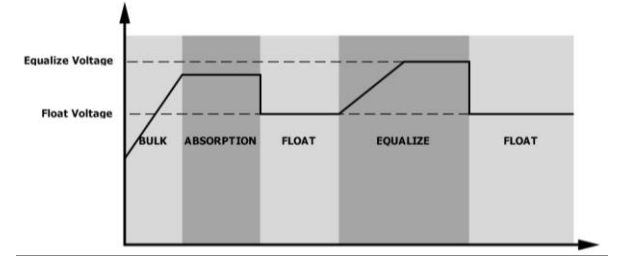

#### • **Ecualizar el tiempo de carga y el tiempo de espera**

En la etapa de ecualización, el controlador suministrará energía para cargar la batería tanto como sea posible hasta que el voltaje de la batería aumente al voltaje de compensación de la batería. Luego, se aplica una regulación de voltaje constante para mantener el voltaje de la batería al voltaje de ecualización de la batería. La batería permanecerá en la etapa de ecualización hasta que llegue el tiempo de ajuste de la ecualización de la batería.

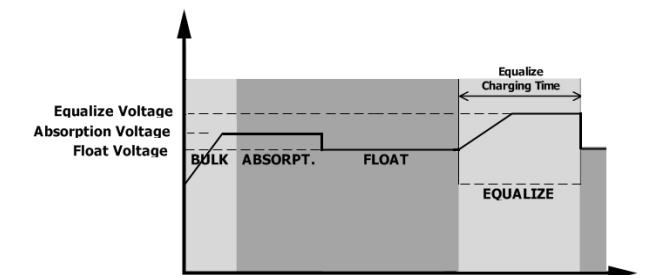

Sin embargo, en la etapa de ecualización, cuando el tiempo de ecualización de la batería expira y el voltaje de la batería no sube al punto de ecualización de la batería, el controlador de carga extenderá el tiempo de ecualización de la batería hasta que el voltaje de la batería de ecualización de la batería. Si el voltaje de la batería es aún más bajo que el voltaje de ecualización de la batería cuando finaliza la configuración del tiempo de espera de ecualización de la batería, el controlador de carga detendrá la ecualización y volverá a la etapa de flotación.

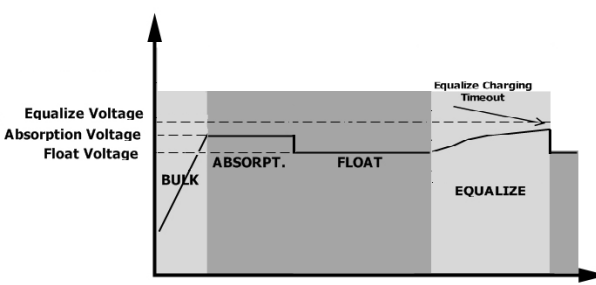

## **ESPECIFICACIONES**

Tabla 1 Especificaciones del modo de línea

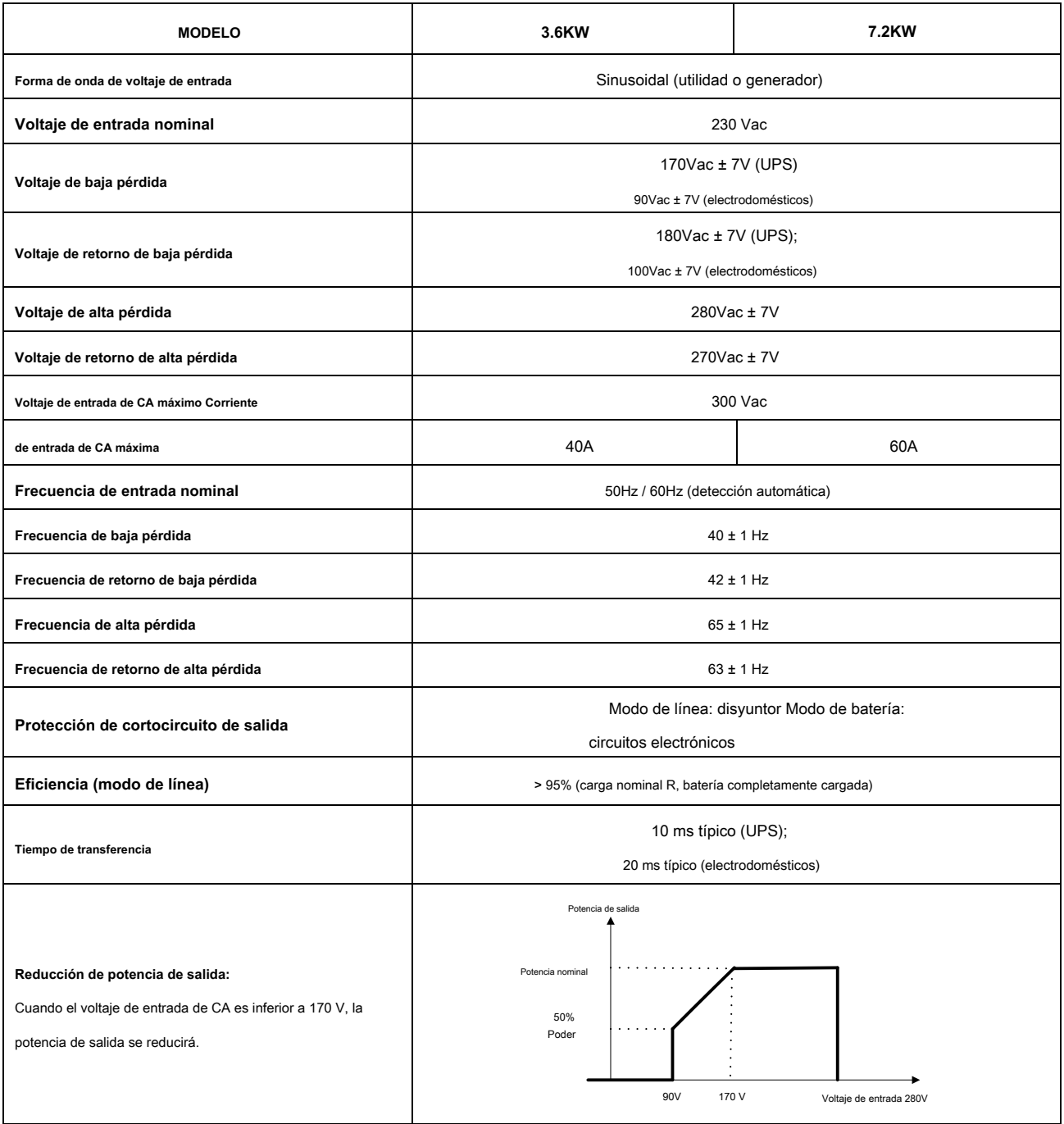

## Tabla 2 Especificaciones del modo inversor

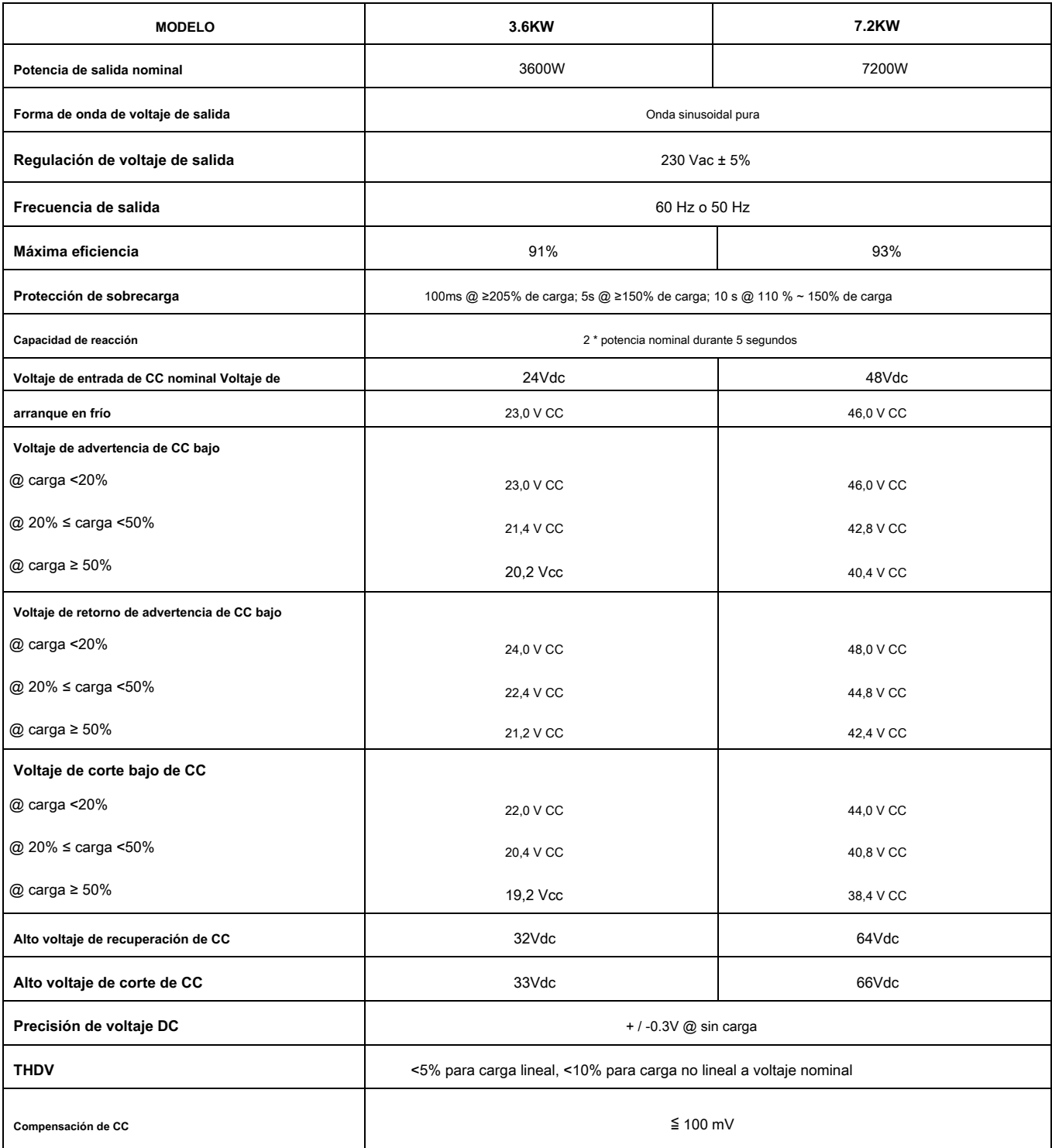

## Tabla 3 Especificaciones del modo de carga

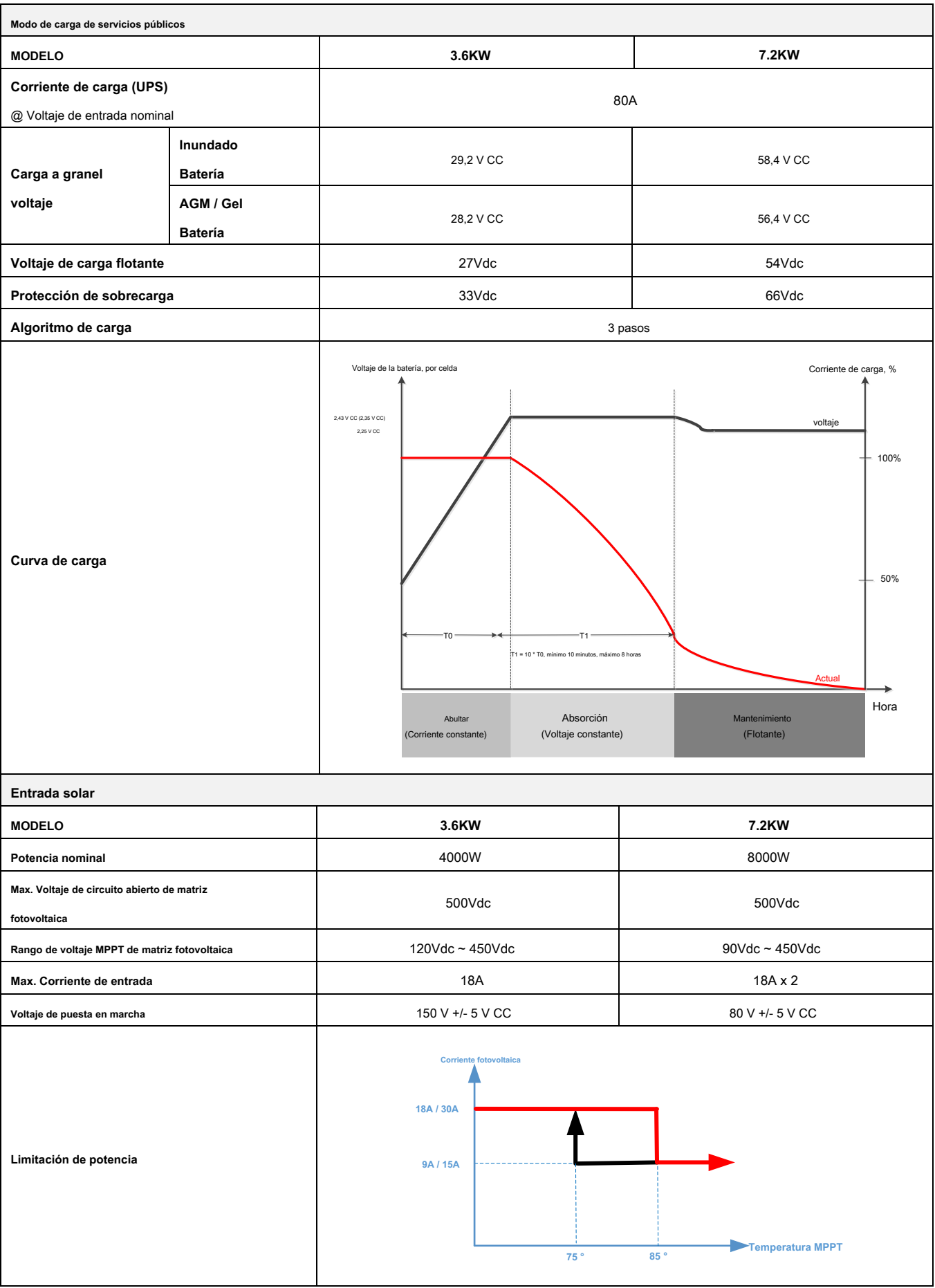

Tabla 4 Especificaciones generales

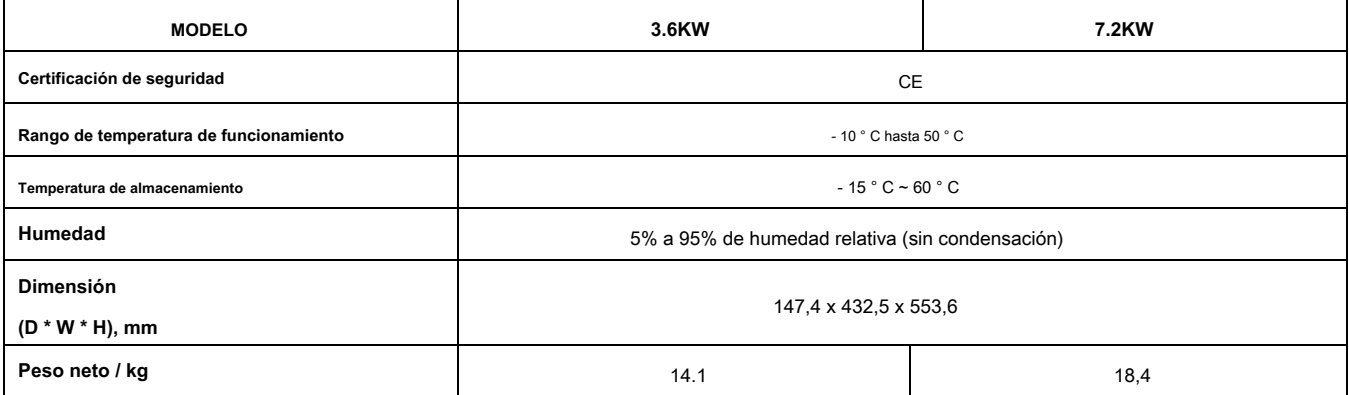

Tabla 5 Especificaciones paralelas (solo modelo de 7.2KW)

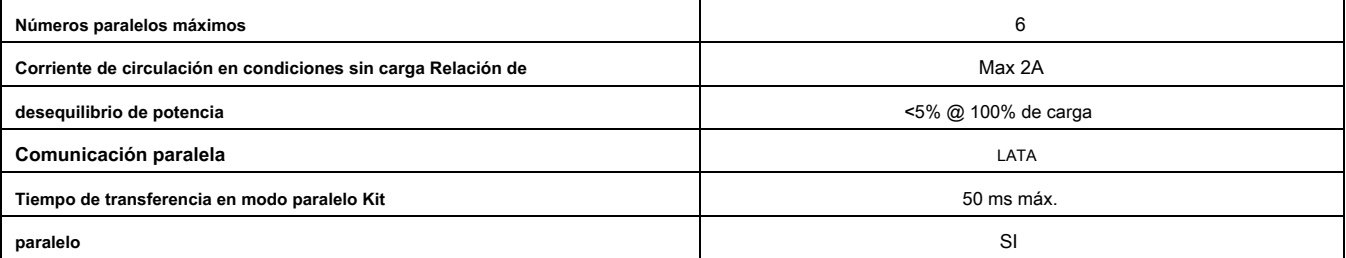

**Nota: La función de paralelo se desactivará cuando solo esté disponible la energía fotovoltaica**

## **SOLUCIÓN DE PROBLEMAS**

![](_page_49_Picture_335.jpeg)

## **Apéndice I: Función en paralelo (solo para el modo 7.2KW)**

#### **1. Introducción**

Este inversor se puede utilizar en paralelo con dos modos de funcionamiento diferentes.

1. El funcionamiento en paralelo en monofásico es de hasta 6 unidades. La potencia de salida máxima admitida para el modelo de 7.2KW es 43.2KW / 43.2KVA.

2. Un máximo de seis unidades trabajan juntas para soportar equipos trifásicos. Un máximo de cuatro unidades admiten una fase.

#### **2. Montaje de la unidad**

Cuando instale varias unidades, siga la tabla a continuación.

![](_page_50_Figure_7.jpeg)

**NOTA:** Para que la circulación de aire sea adecuada para disipar el calor, deje un espacio de aprox. 20 cm de lado y aprox. 50 cm por encima y por debajo de la unidad. Asegúrese de instalar cada unidad en el mismo nivel.

#### **3. Conexión de cableado**

**ADVERTENCIA:** Se REQUIERE conectar la batería para el funcionamiento en paralelo. El tamaño del cable de

cada inversor se muestra a continuación:

#### **Recomendar d cable de batería y tamaño de terminal para cada inversor:**

![](_page_50_Picture_152.jpeg)

#### **Terminal de anillo:**

![](_page_50_Picture_15.jpeg)

**ADVERTENCIA:** Asegúrese de que la longitud de todos los cables de la batería sea la misma. De lo contrario, habrá una

diferencia de voltaje entre el inversor y la batería que hará que los inversores en paralelo no funcionen.

**Tamaño de cable de entrada y salida de CA recomendado para cada inversor:**

![](_page_50_Picture_153.jpeg)

Debe conectar los cables de cada inversor juntos. Tome los cables de la batería, por ejemplo: debe usar un conector o una barra colectora como unión

para conectar los cables de la batería y luego conectarlos al terminal de la batería. El tamaño del cable utilizado desde la unión hasta la batería debe ser X

veces el tamaño del cable en las tablas anteriores. "X" indica el número de inversores conectados en paralelo.

Con respecto a la entrada y salida de CA, siga también el mismo principio.

ilPRECAUCIÓN!! Instale el disyuntor en el lado de la batería y de la entrada de CA. Esto garantizará que el inversor pueda desconectarse de forma segura durante el

mantenimiento y estar completamente protegido contra sobrecorriente de la batería o la entrada de CA.

**Especificación recomendada del interruptor de batería para cada inversor:**

![](_page_51_Picture_138.jpeg)

\* Si desea usar solo un interruptor en el lado de la batería para todo el sistema, la clasificación del interruptor debe ser X veces la corriente de 1 unidad. "X" indica el número de inversores conectados en paralelo.

#### **Recom Especificación del interruptor reparado de la entrada de CA con monofásico:**

![](_page_51_Picture_139.jpeg)

**Nota 1:** Además, puede usar un disyuntor de 60A para 7.2KW con solo 1 unidad e instalar un disyuntor en su entrada de CA en cada inversor.

**Nota 2:** Con respecto al sistema trifásico, puede usar un interruptor de 4 polos directamente y la clasificación del interruptor debe ser compatible

#### con la limitación de corriente de fase de la fase con unidades máximas

**Batería recomendada c apacidad**

![](_page_51_Picture_140.jpeg)

**¡ADVERTENCIA!** Asegúrese de que todos los inversores compartan el mismo banco de baterías. De lo contrario, los inversores pasarán al modo de falla.

#### **4-1. Funcionamiento en paralelo en monofásico**

Dos inversores en paralelo:

#### **Conexión eléctrica**

![](_page_51_Figure_14.jpeg)

![](_page_51_Figure_16.jpeg)

Tres inversores en paralelo:

## **Conexión eléctrica**

![](_page_52_Figure_2.jpeg)

**Conexión de comunicación**

![](_page_52_Figure_4.jpeg)

Cuatro inversores en paralelo:

#### **Conexión eléctrica**

![](_page_52_Figure_7.jpeg)

![](_page_52_Figure_9.jpeg)

Cinco inversores en paralelo:

## **Conexión eléctrica**

![](_page_53_Figure_2.jpeg)

#### **Conexión de comunicación**

![](_page_53_Figure_4.jpeg)

Seis inversores en paralelo:

#### **Conexión eléctrica**

![](_page_53_Figure_7.jpeg)

![](_page_53_Figure_8.jpeg)

#### **4-2. Soporta equipos trifásicos**

#### Dos inversores en cada fase:

#### **Conexión eléctrica**

![](_page_54_Figure_3.jpeg)

**Conexión de comunicación**

![](_page_54_Figure_5.jpeg)

#### Cuatro inversores en una fase y un inversor para las otras dos fases:

#### **Conexión eléctrica**

![](_page_54_Figure_8.jpeg)

![](_page_54_Figure_10.jpeg)

#### Tres inversores en una fase, dos inversores en segunda fase y un inversor para la tercera fase:

#### **Conexión eléctrica**

![](_page_55_Figure_2.jpeg)

#### **Conexión de comunicación**

![](_page_55_Figure_4.jpeg)

Tres inversores en una fase y solo un inversor para las dos fases restantes:

#### **Conexión eléctrica**

![](_page_55_Figure_7.jpeg)

![](_page_55_Figure_9.jpeg)

## **Conexión eléctrica**

![](_page_56_Figure_2.jpeg)

#### **Conexión de comunicación**

![](_page_56_Figure_4.jpeg)

Dos inversores en una fase y solo un inversor para las fases restantes:

**Conexión eléctrica**

![](_page_56_Figure_7.jpeg)

![](_page_56_Figure_9.jpeg)

## Un inversor en cada fase:

## **Conexión eléctrica**

![](_page_57_Figure_2.jpeg)

#### **Conexión de comunicación**

![](_page_57_Figure_4.jpeg)

**ADVERTENCIA:** No conecte el cable de intercambio de corriente entre los inversores que se encuentran en diferentes fases. De lo contrario, podría dañar los inversores.

#### **5. Conexión fotovoltaica**

Consulte el manual de usuario de la unidad individual para la conexión fotovoltaica.

**PRECAUCIÓN:** Cada inversor debe conectarse a módulos fotovoltaicos por separado.

## **6. Configuración y visualización de LCD**

**Programa de configuración:**

![](_page_58_Picture_123.jpeg)

![](_page_59_Picture_157.jpeg)

#### **Código de referencia:**

![](_page_59_Picture_158.jpeg)

## **7. Puesta en servicio**

#### **Paralelo en monofásico**

Paso 1: compruebe los siguientes requisitos antes de la puesta en servicio:

- Conexión correcta de cables •
- Asegúrese de que todos los disyuntores en los cables de línea del lado de carga estén abiertos y que cada cable neutro de cada unidad esté conectado entre sí. •

Paso 2: Encienda cada unidad y configure "PAL" en el programa de configuración de LCD 28 de cada unidad. Y luego apague todas las unidades. **NOET:** Es necesario apagar el interruptor al configurar el programa LCD. De lo contrario, la configuración no se puede programar.

Paso 3: encienda cada unidad.

![](_page_59_Figure_11.jpeg)

**NOTA:** Las unidades maestra y esclava se definen aleatoriamente.

Paso 4: Encienda todos los disyuntores de CA de los cables de línea en la entrada de CA. Es mejor tener todos los inversores conectados a la red pública al mismo tiempo. De lo contrario, mostrará el fallo 82 en los inversores del siguiente orden. Sin embargo, estos inversores

reiniciar automáticamente. Si detectan una conexión de CA, funcionarán normalmente.

![](_page_60_Figure_1.jpeg)

Paso 5: Si no hay más alarma de falla, el sistema paralelo está completamente instalado.

Paso 6: Encienda todos los disyuntores de los cables de línea en el lado de carga. Este sistema comenzará a proporcionar energía a la carga.

#### **Soporta equipos trifásicos**

Paso 1: compruebe los siguientes requisitos antes de la puesta en servicio:

- Conexión correcta de cables •
- Asegúrese de que todos los disyuntores en los cables de línea del lado de carga estén abiertos y que cada cable neutro de cada unidad esté conectado entre sí. •

Paso 2: Encienda todas las unidades y configure el programa LCD 28 como P1, P2 y P3 secuencialmente. Y luego apague todas las unidades.

**NOET:** Es necesario apagar el interruptor al configurar el programa LCD. De lo contrario, la configuración no se puede programar.

Paso 3: encienda todas las unidades sec

![](_page_60_Figure_11.jpeg)

Paso 4: Encienda todos los disyuntores de CA de los cables de línea en la entrada de CA. Si se detecta una conexión de CA y hay tres fases

emparejados con la configuración de la unidad, funcionarán normalmente. De lo contrario, el icono de CA parpadearán y no funcionarán

![](_page_60_Figure_15.jpeg)

Paso 5: Si no hay más alarma de falla, el sistema para soportar el equipo trifásico está completamente instalado.

Paso 6: Encienda todos los disyuntores de los cables de línea en el lado de carga. Este sistema comenzará a proporcionar energía a la carga.

Nota 1: Para evitar que se produzca una sobrecarga, antes de encender los disyuntores en el lado de la carga, es mejor tener primero todo el sistema en funcionamiento.

Nota 2: Existe tiempo de transferencia para esta operación. La interrupción de energía puede ocurrir en dispositivos críticos, que no pueden soportar el tiempo de transferencia.

## **8. Solución de problemas**

![](_page_61_Picture_285.jpeg)

## **Apéndice II: Instalación de comunicación BMS**

#### **1. Introducción**

Si se conecta a una batería de litio, se recomienda comprar un cable de comunicación RJ45 hecho a medida. Consulte con su distribuidor o integrador para obtener más detalles.

Este cable de comunicación RJ45 hecho a medida entrega información y señal entre la batería de litio y el inversor. Esta información se enumera a continuación:

- Vuelva a configurar el voltaje de carga, la corriente de carga y el voltaje de corte de descarga de la batería de acuerdo con los parámetros de la batería de litio. •
- Haga que el inversor inicie o deje de cargar según el estado de la batería de litio. •

## **2. Configuración de comunicación de la batería de litio PYLONTECH**

![](_page_62_Figure_7.jpeg)

① Interruptor DIP: Hay 4 interruptores DIP que establecen diferentes velocidades en baudios y direcciones de grupos de baterías. Si cambia

la posición se gira a la posición "OFF", significa "0". Si la posición del interruptor se coloca en la posición "ON", significa "1".

Dip 1 está en "ON" para representar la velocidad en baudios 9600.

Los dip 2, 3 y 4 están reservados para la dirección del grupo de baterías.

Los interruptores DIP 2, 3 y 4 de la batería maestra (primera batería) sirven para configurar o cambiar la dirección del grupo.

#### **NOTA:** "1" es la posición superior y "0" es la posición inferior. Dip 1

![](_page_62_Picture_199.jpeg)

**NOTA:** El maximo **de grupos** de la batería de litio es 5 y para el número máximo de cada grupo, verifique

con el fabricante de la batería.

#### **3. Instalación y funcionamiento**

Después de la configuración, instale el panel LCD con inversor y batería de litio con los siguientes pasos. Paso 1. Utilice un cable RJ45 hecho

a medida para conectar el inversor y la batería de litio.

![](_page_63_Figure_3.jpeg)

#### **Nota para el sistema paralelo:**

- 1. Solo admite la instalación de baterías comunes.
- 2. Utilice un cable RJ45 hecho a medida para conectar cualquier inversor (no es necesario conectarlo a un inversor específico) y batería de litio. Simplemente configure

![](_page_63_Figure_7.jpeg)

 $\overline{\circ}$ ᅙ Lithium Battery esi ๎๎๎  $\bigoplus$ Ë poor ര Ξ **gass** ىسا t Н  $00000000$ O  $\subset$  $\circ$ 

Paso 3. Presione durante más de tres segundos para iniciar la batería de litio, salida de energía lista.

![](_page_63_Figure_10.jpeg)

Paso 4. Encienda el inversor.

![](_page_64_Picture_0.jpeg)

Paso 5. Asegúrese de seleccionar el tipo de batería como "PYL" en el programa LCD 5.

![](_page_64_Picture_2.jpeg)

## PYL

Si la comunicación entre el inversor y la batería se realiza correctamente, el icono de la batería parpadea. Generalmente hablando, tomará más de 1 minuto establecer la comunicación.

![](_page_64_Picture_5.jpeg)

en la pantalla LCD

#### **Función activa**

Esta función sirve para activar la batería de litio automáticamente durante la puesta en servicio. Después de que el cableado y la puesta en servicio de la batería se hayan realizado correctamente, si no se detecta la batería, el inversor activará automáticamente la batería si está encendido.

#### **WECO**

Paso 1. Utilice un cable RJ45 hecho a medida para conectar el inversor y la batería de litio.

![](_page_64_Picture_11.jpeg)

#### **Tenga en cuenta el sistema paralelo:**

- 1. Solo admite la instalación de baterías comunes.
- 2. Utilice un cable RJ45 hecho a medida para conectar cualquier inversor (no es necesario conectarlo a un inversor específico) y una batería de litio. Simplemente

configure el tipo de batería de este inversor en "WEC" en el programa LCD 5. Los inversores restantes se configuran como "USE".

## Paso 2. Encienda la batería de litio.

![](_page_64_Figure_17.jpeg)

Paso 3. Encienda el inversor.

![](_page_65_Picture_1.jpeg)

Paso 4. Asegúrese de seleccionar el tipo de batería como "WEC" en el programa LCD 5.

![](_page_65_Picture_3.jpeg)

# **UEC**

Si la comunicación entre el inversor y la batería se realiza correctamente, el icono de la batería en la pantalla LCD

"destello". Generalmente hablando, tomará más de 1 minuto establecer la comunicación.

## **SOLTARO**

Paso 1. Utilice un cable RJ45 hecho a medida para conectar el inversor y la batería de litio.

![](_page_65_Picture_9.jpeg)

#### **Tenga en cuenta el sistema paralelo:**

1. Solo admite la instalación de baterías comunes.

2. Utilice un cable RJ45 hecho a medida para conectar cualquier inversor (no es necesario conectarlo a un inversor específico) y una batería de litio. Simplemente configure el

tipo de batería de este inversor en "SOL" en el programa LCD 5. Los inversores restantes se configuran como "USO".

Paso 2. Abra el aislador de CC y encienda la batería de litio.

![](_page_65_Picture_15.jpeg)

![](_page_65_Picture_16.jpeg)

Paso 3. Encienda el inversor.

![](_page_66_Picture_1.jpeg)

Paso 4. Asegúrese de seleccionar el tipo de batería como "SOL" en el programa LCD 5.

![](_page_66_Picture_3.jpeg)

# **SOL**

Si la comunicación entre el inversor y la batería se realiza correctamente, el icono de la batería en la pantalla LCD

![](_page_66_Picture_6.jpeg)

"destello". Generalmente hablando, tomará más de 1 minuto establecer la comunicación.

#### **4. Información de la pantalla LCD**

Prensa " vic el boton "para cambiar la información de la pantalla LCD. Mostrará el paquete de baterías y el grupo de baterías

antes de "Comprobación de la versión de la CPU principal" como se muestra a continuación.

![](_page_66_Picture_58.jpeg)

#### **5. Código de referencia**

Información relacionada vo El código se mostrará en la pantalla LCD. Compruebe la pantalla LCD del inversor para ver el funcionamiento.

![](_page_67_Picture_106.jpeg)

## **Apéndice III: Guía de funcionamiento de Wi-Fi en el panel remoto**

## **1. Introducción**

El módulo Wi-Fi puede permitir la comunicación inalámbrica entre inversores fuera de la red y la plataforma de monitoreo. Los usuarios tienen una experiencia completa y remota de monitoreo y control de inversores cuando combinan el módulo Wi-Fi con la aplicación WatchPower, disponible para dispositivos basados en iOS y Android. Todos los registradores de datos y los parámetros se guardan en iCloud.

Las principales funciones de esta aplicación:

- Proporciona el estado del dispositivo durante el funcionamiento normal. Permite •
- configurar el dispositivo después de la instalación. Notifica a los usuarios cuando ocurre •
- una advertencia o alarma. Permite a los usuarios consultar los datos del historial del •
- inversor. •

![](_page_68_Figure_8.jpeg)

#### **2. Aplicación WatchPower**

#### **2-1.Descargar e instalar la APLICACIÓN**

![](_page_68_Picture_11.jpeg)

Escanee el siguiente código QR con su teléfono inteligente y descargue la aplicación WatchPower.  $\blacksquare$ 

ान

![](_page_68_Picture_13.jpeg)

Androide

![](_page_68_Picture_15.jpeg)

sistema

O puede encontrar la aplicación "WatchPower" en Apple® Store o "WatchPower Wi-Fi" en Google® Play Store.

![](_page_68_Picture_18.jpeg)

**2-2 Configuración inicial**

Paso 1: registro por primera vez

Después de la instalación, toque el icono de acceso directo

para acceder a esta APLICACIÓN en la pantalla de su móvil. En la pantalla

toque "Registrarse" para acceder a la página "Registro de usuario". Complete toda la información requerida y escanee la caja remota PN por

tapping icono. O simplemente puede ingresar PN directamente. Luego, toque el botón "Registrarse".

![](_page_69_Picture_92.jpeg)

#### Don't have an account?Please Register

Luego, aparecerá una ventana de "Registro exitoso". Toque "Ir ahora" para continuar configurando la conexión de red Wi-Fi local.

![](_page_69_Picture_93.jpeg)

#### Paso 2: Configuración del módulo de Wi-Fi local

Ahora, se encuentra en la página "Configuración de Wi-Fi". Hay un procedimiento de configuración detallado en "¿Cómo conectar?" sección y puede seguirla para

![](_page_69_Figure_6.jpeg)

Ingrese la "Configuración • Wi-Fi "y seleccione el nombre de Wi-Fi conectado. El nombre de Wi-Fi conectado es el mismo que su número de PN de Wi-Fi e ingrese la

![](_page_69_Picture_8.jpeg)

"exitosamente.

Paso 3: Configuración de la red Wi-Fi Toque

![](_page_70_Picture_1.jpeg)

Paso 4: Toque "Confirmar" para completar la configuración de Wi-Fi entre el módulo de Wi-Fi e Internet.

![](_page_70_Figure_3.jpeg)

Your phone is not currently coun priorie is not currently<br>connected to the datalogger Wi-Fi,<br>please connect and try again! Confirm Función de diagnóstico

Module

Si el módulo no se supervisa correctamente, toque "

 $\ddot{z}$ 

 $\frac{1}{1}$ 

on<br>1212<br>300A.M

Module

Please confirm whether the currently

connected Wi-Fi is the desired Wi-Fi

Diagnosis <sub>"En la esquina superior derecha de la pantalla para obtener más</sub>

detalles. Mostrará sugerencia de reparación. Sígala para solucionar el problema. Luego, repita los pasos del capítulo

4.2 para restablecer la configuración de red. Después de todos los ajustes, toque "Rediagnosis" para volver a conectarse.

![](_page_71_Picture_0.jpeg)

## The Inverter and the datalogger<br>communicate abnormally.

- Please check if the Inverter and the datalogger are<br>powered on normally.
- Please check if the Inverter address is between 1<br>and 5.
- Please check if the connection between the Inverter<br>and the collector is abnormal, such as poor contact<br>caused by oxidation or looseness of the interface,<br>reverse connection of the 485 interface AB line, and<br>data line da
- Try restarting the Inverter and datalogger to see if<br>the anomaly is eliminated.

#### Datalogger and router communication abnormalities

- · Please confirm that the wireless routing network<br>setting has been made.
- Make sure that the datalogger is set up to connect<br>to AP hotspots sent by hardware devices such as<br>wireless routers instead of virtual AP hotspots.

![](_page_71_Picture_9.jpeg)

#### **2-3.Función principal de inicio de sesión y aplicación**

Después de finalizar el registro y la configuración de Wi-Fi local, ingrese el nombre registrado y la contraseña para iniciar sesión. Nota: Marque "Recordarme"

para su conveniencia de inicio de sesión después.

![](_page_71_Picture_13.jpeg)

#### Visión general

Después de iniciar sesión correctamente, puede acceder a la página "Descripción general" para obtener una descripción general de sus dispositivos de monitoreo, incluida la situación de funcionamiento general y la información de energía para la energía actual y la energía actual como se muestra a continuación.

![](_page_71_Figure_16.jpeg)
Dispositivos

Toque en el

icono (ubicado en la parte inferior) para ingresar a la página Lista de dispositivos. Puede revisar todos los dispositivos aquí agregando

o eliminando el Módulo Wi-Fi en esta página.

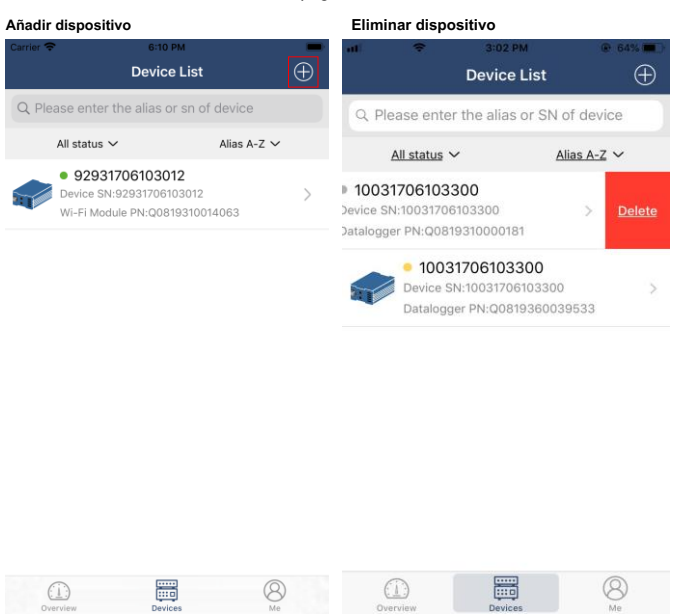

Grifo en la esquina superior derecha e ingrese el número de pieza escaneando el código de barras para agregar el módulo Wi-Fi. Esta El número de pieza está impreso en la superficie del módulo Wi-Fi o introdúzcalo manualmente. Toque "Confirmar" para agregar el módulo Wi-Fi en la lista de dispositivos.

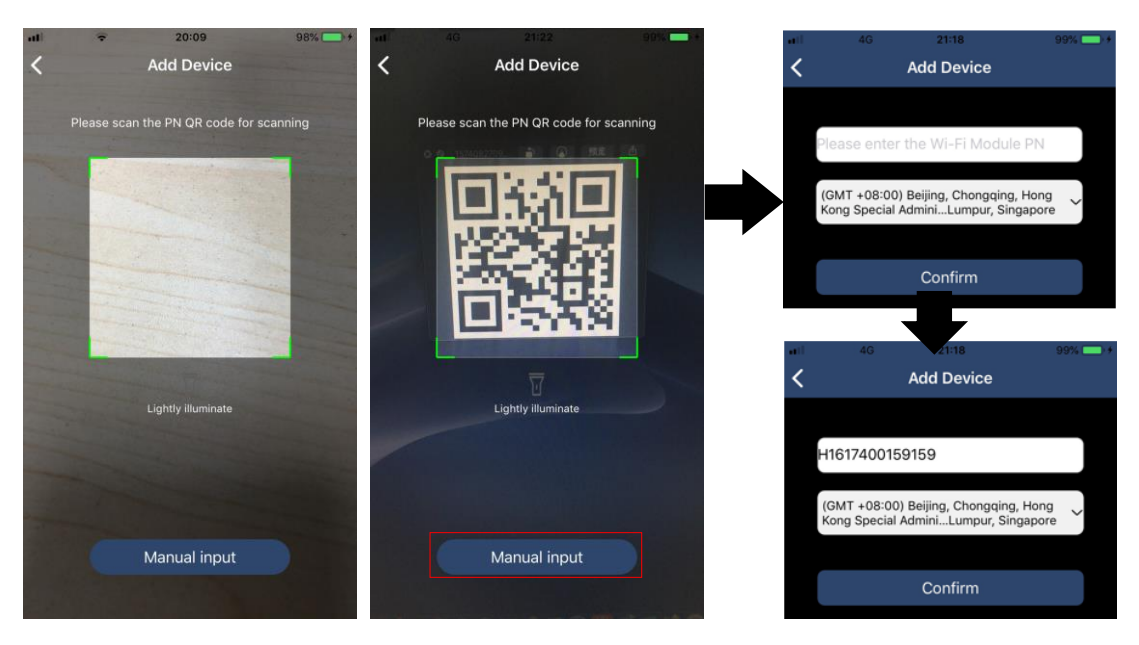

Para obtener más información sobre la Lista de dispositivos, consulte la sección 2.4.

# YO

En la página ME, los usuarios pueden modificar "Mi información", incluida 【 Foto del usuario 】, 【 Seguridad de la cuenta 】, 【 Modificar la contraseña 】, 【 Limpiar cache 】, y 【 Cerrar sesión 】, se muestra como los siguientes diagramas.

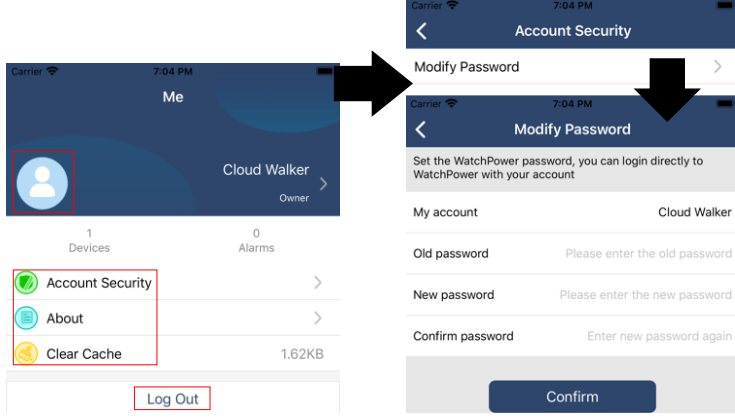

#### **2-4.Lista de dispositivos**

En la página Lista de dispositivos, puede desplegar hacia abajo para actualizar la información del dispositivo y luego tocar cualquier dispositivo que desee verificar para ver su estado en tiempo real e información relacionada, así como para cambiar la configuración de los parámetros. Consulte la lista de configuración de parámetros.

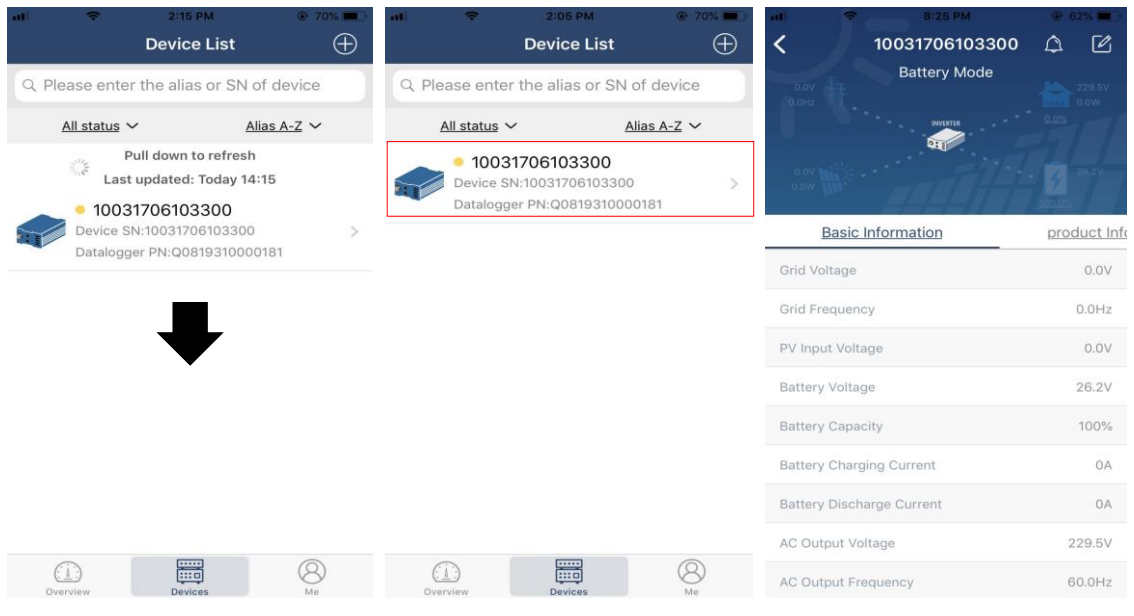

## Modo de dispositivo

En la parte superior de la pantalla, hay un diagrama de flujo de energía dinámico para mostrar el funcionamiento en vivo. Contiene cinco íconos para presentar energía fotovoltaica, inversor, carga, utilidad y batería. Según el estado del modelo de su inversor, habrá

【 Modo de espera 】, 【 Modo de línea 】, 【 Modo batería 】.

**【 Modo de espera 】** El inversor no alimentará la carga hasta que se presione el interruptor "ON". La fuente de energía eléctrica o fotovoltaica calificada puede cargar la batería en modo de espera.

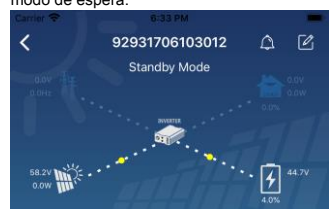

**【 Modo de línea 】** El inversor alimentará la carga desde la red pública con o sin carga fotovoltaica. La fuente de energía o fotovoltaica calificada puede cargar la batería.

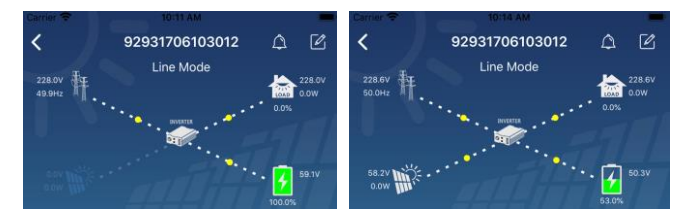

**【 Modo batería 】** El inversor alimentará la carga desde la batería con o sin carga fotovoltaica. Solo la fuente fotovoltaica puede cargar la batería.

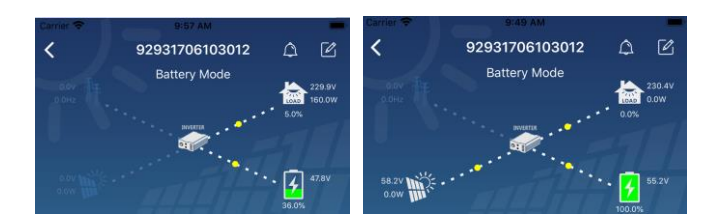

Modificación de nombre y alarma del dispositivo

En esta página, toque el **en la esquina superior derecha para ingresar** a la página de alarma del dispositivo. Entonces, puedes revisar

historial de alarmas e información detallada. Toque en el en la esquina superior derecha, aparecerá un cuadro de entrada en blanco.

Luego, puede editar el nombre de su dispositivo y tocar "Confirmar" para completar la modificación del nombre.

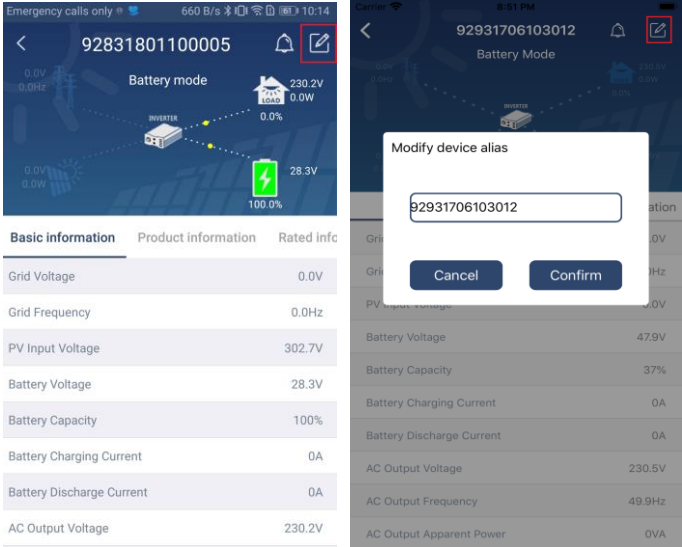

## Datos de información del dispositivo

Los usuarios pueden comprobar 【 Información básica 】, 【 Información del Producto 】, 【 Información clasificada 】, 【 Historia 】, y

【 Información del módulo Wi-Fi 】 deslizando el dedo hacia la izquierda.

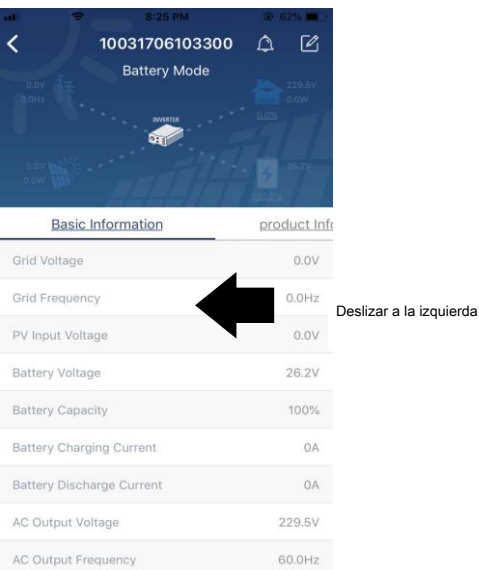

**【 Información básica 】** muestra información básica del inversor, incluido voltaje CA, frecuencia CA, entrada fotovoltaica

voltaje, voltaje de la batería, capacidad de la batería, corriente de carga, voltaje de salida, frecuencia de salida, potencia aparente de salida, potencia activa de salida y porcentaje de carga. Deslice hacia arriba para ver más información básica.

**【 Información de producción 】** muestra el tipo de modelo (tipo de inversor), la versión de la CPU principal, la versión de la CPU de Bluetooth y la versión de la CPU secundaria.

### **【 Información clasificada 】** muestra información de voltaje CA nominal, corriente CA nominal, batería nominal

tensión, tensión de salida nominal, frecuencia de salida nominal, corriente de salida nominal, potencia aparente de salida nominal y potencia activa de salida nominal. Deslice hacia arriba para ver más información clasificada.

**【 Historia 】** muestra el registro de la información de la unidad y la configuración oportuna.

**【 Información del módulo Wi-Fi 】** muestra el PN del módulo Wi-Fi, el estado y la versión de firmware.

#### Ajuste de parámetros

Esta página sirve para activar algunas funciones y configurar parámetros para inversores. Tenga en cuenta que la lista de la página "Configuración de parámetros" en el diagrama siguiente puede diferir de los modelos de inversor supervisado. Aquí destacaré brevemente algunos de ellos, 【 Configuración de salida 】, 【 Configuración de parámetros de batería 】, 【 Activar / desactivar elementos 】, 【 Restaurar a

los valores predeterminados 】 para ilustrar.

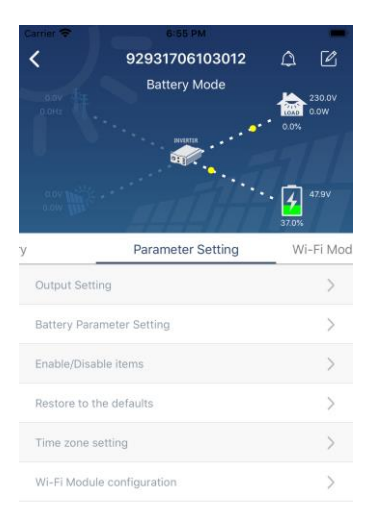

Hay tres formas de modificar la configuración y varían según cada parámetro.

a) Listar opciones para cambiar valores tocando una de ellas.

b) Active / cierre las funciones haciendo clic en el botón "Activar" o "Desactivar".

c) Cambiar valores haciendo clic en flechas o ingresando los números directamente en la columna.

Cada configuración de función se guarda haciendo clic en el botón "Establecer".

Consulte la lista de configuración de parámetros a continuación para obtener una descripción general y tenga en cuenta que los parámetros disponibles pueden variar según los diferentes modelos. Consulte siempre el manual del producto original para obtener instrucciones detalladas de configuración.

**Lista de configuración de parámetros:**

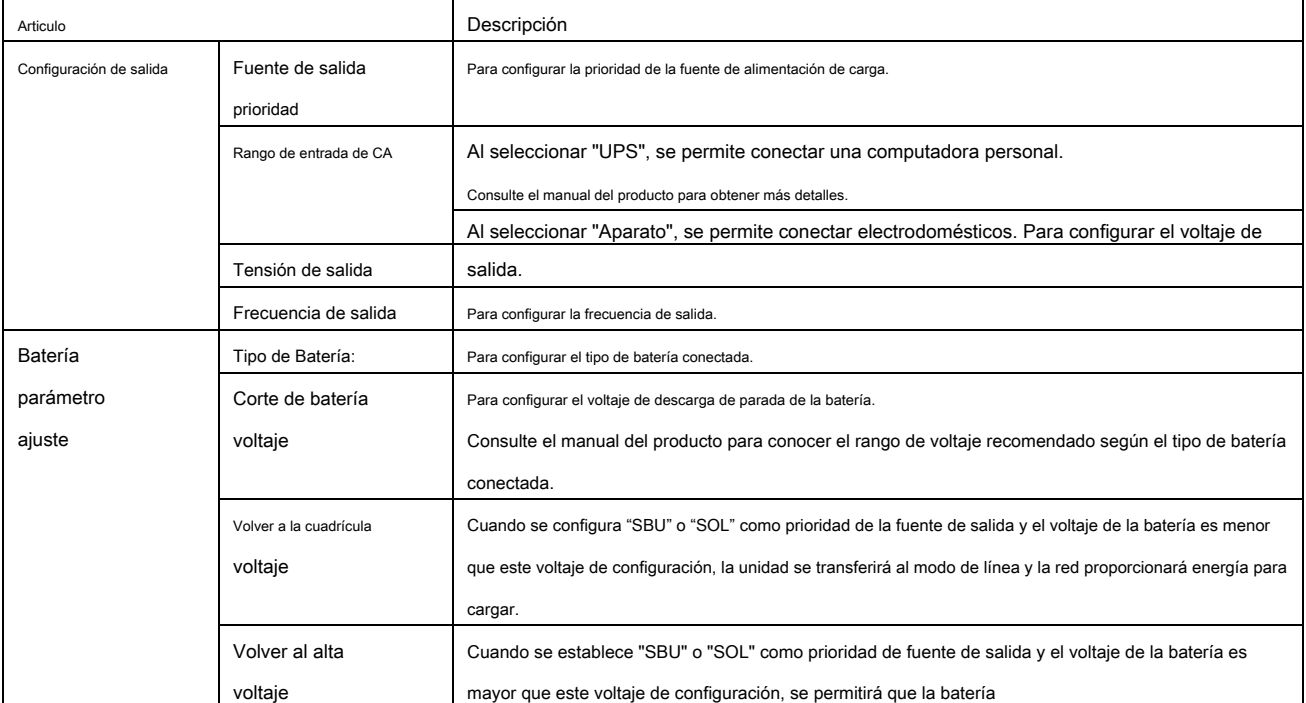

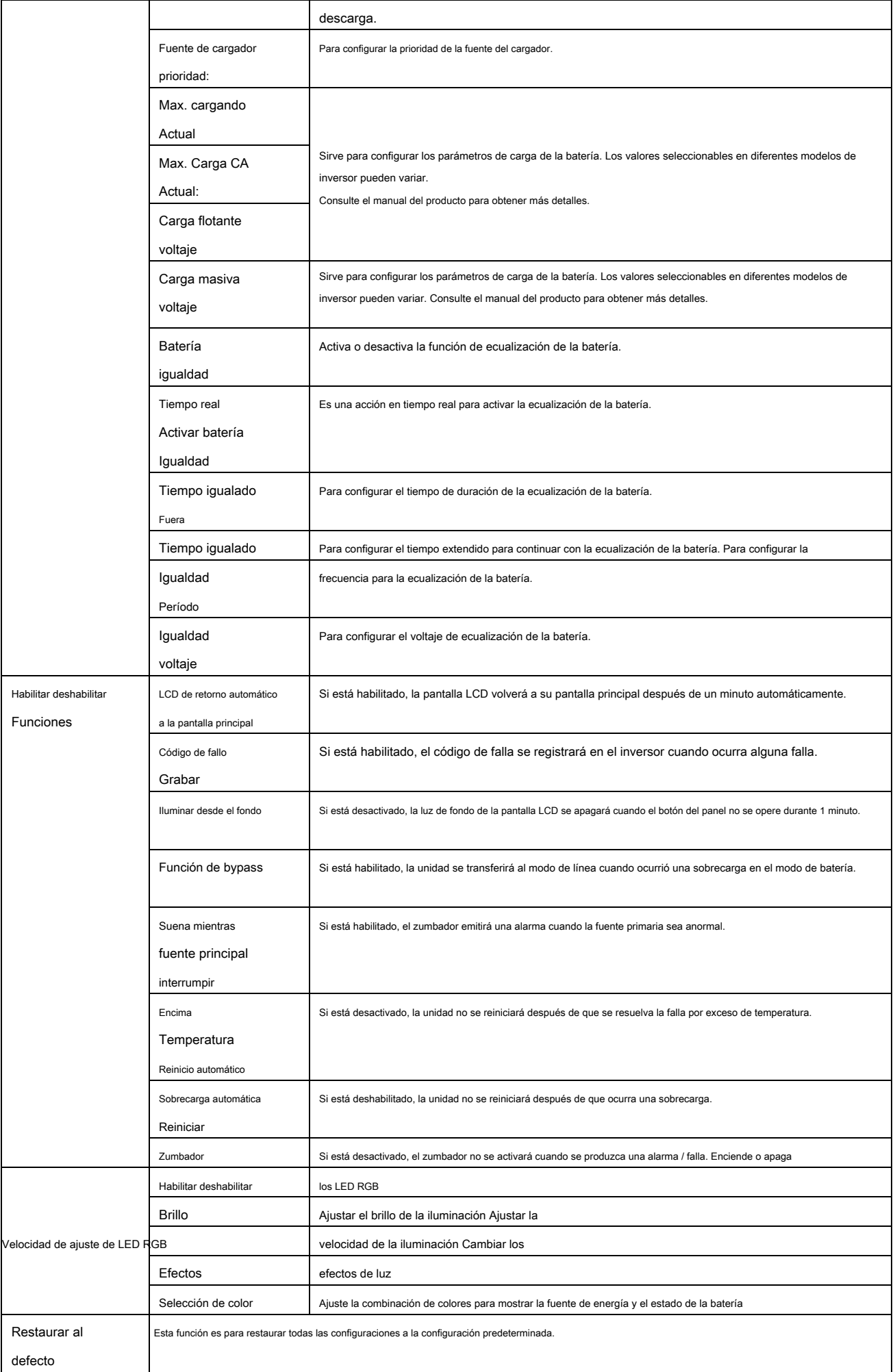